# **F1GP-Ed**

Dirk Kocherscheidt

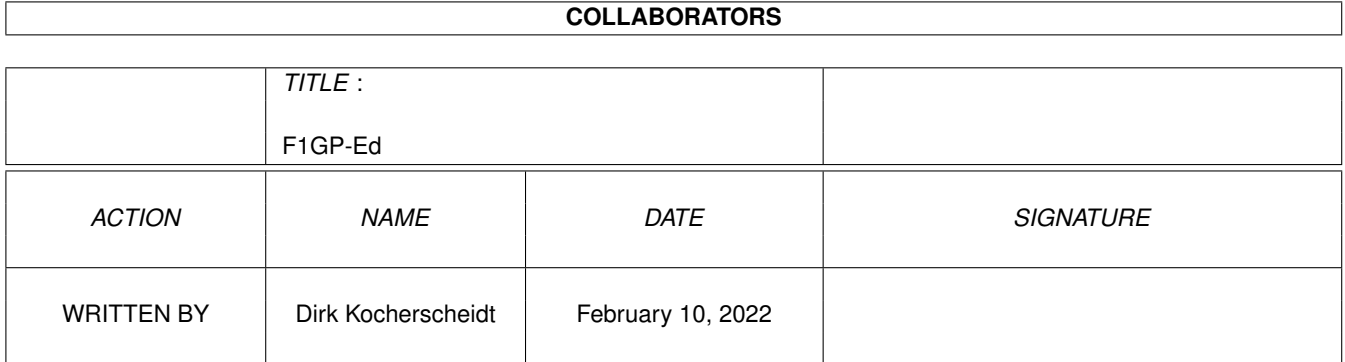

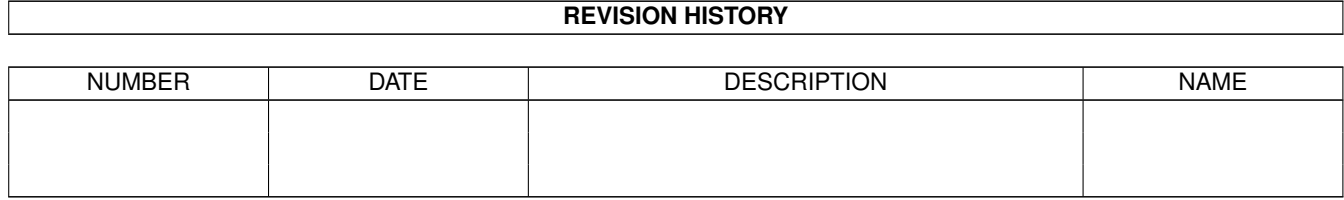

# **Contents**

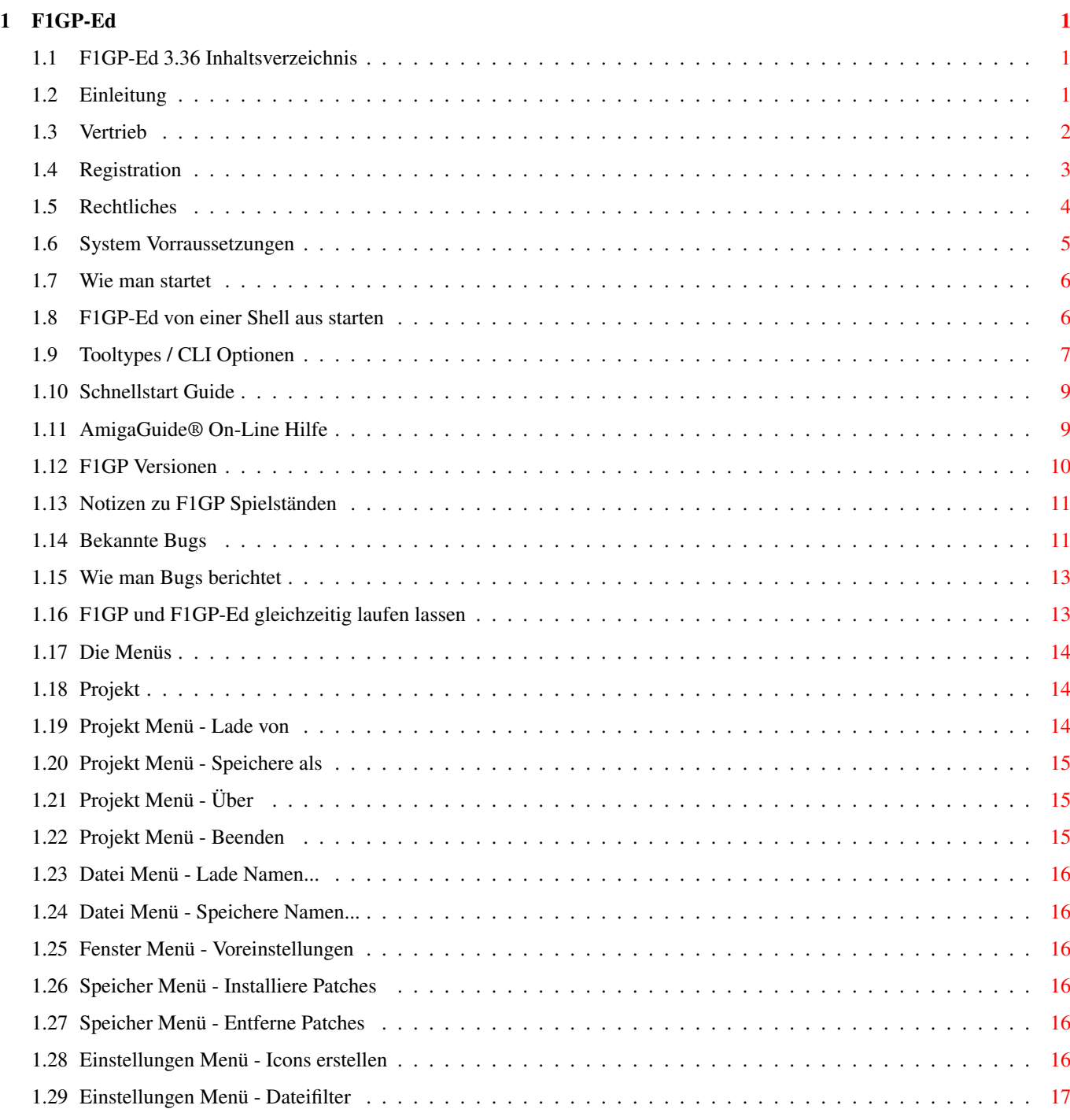

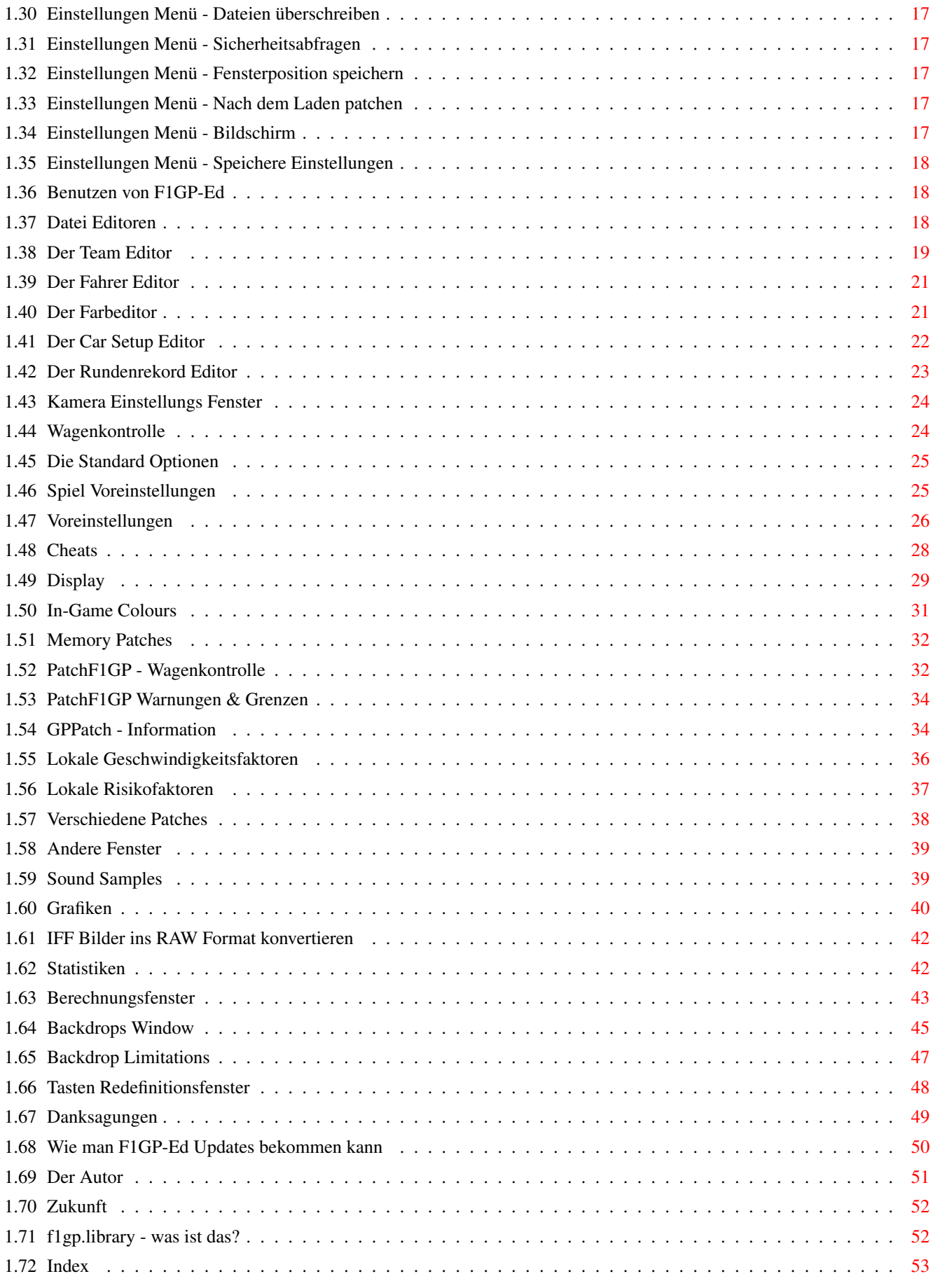

# <span id="page-4-0"></span>**Chapter 1**

# **F1GP-Ed**

# <span id="page-4-1"></span>**1.1 F1GP-Ed 3.36 Inhaltsverzeichnis**

F1GP-Ed 3.36 - das mächtigste Utility seiner Art

Copyright © 1994-1997 Oliver Roberts, Alle Rechte vorbehalten.

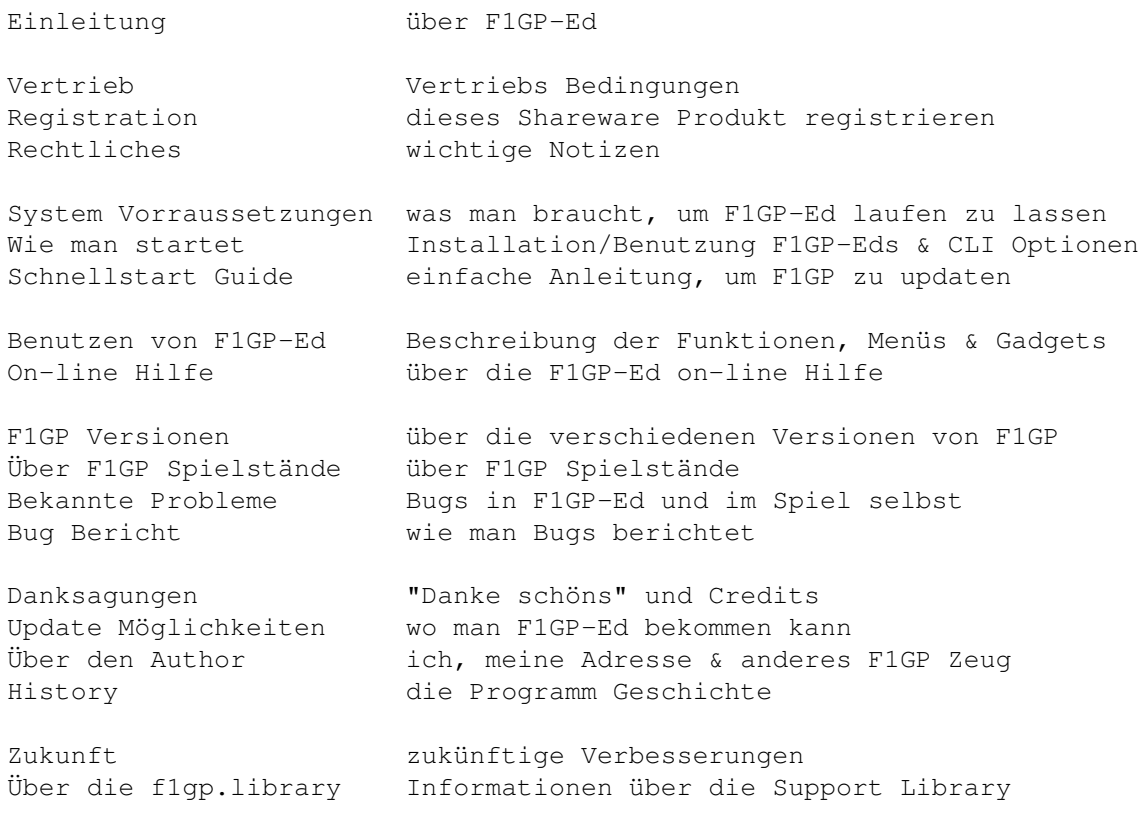

# <span id="page-4-2"></span>**1.2 Einleitung**

Mit diesem Editor kann man MicroProse's Formula One Grand Prix (oder World Circuit) eigenen Bedürfnissen anpassen. Ursprünglich beabsichtigte ich bloß einen ähnlichen Editor zu machen wie den für den PC, der es einem erlaubt

die Farben der Wagen, der Pit Crews und der Helme und wie die Computerfahrer fahren und reagieren zu verändern, um F1GP schwieriger zu machen. Aber F1GP-Ed kann noch sehr viel mehr als das. Man kann mit Sicherheit sagen, daß mein Editor der mächtigste F1GP/WC Editor ist der existiert und locker die Editoren für die PC Version aussticht. Es das Ziel von F1GP-Ed es den Benutzern, mittels einer leicht zu benutzenden Oberfläche, zu ermöglichen, F1GP noch realistischer und spielbarer zu machen. So hat alles angefangen:

Im Februar 1994 entdeckte ich Editoren für die PC Version von F1GP. Nachdem ich überall nachgefragt habe, konnte ich nichts gleichartiges für den Amiga finden und wurde eifersüchtig. Zufällig hatte ich gerade einen C Kurs an der Uni angefangen; also entschloss ich mich, mir das komplette Amiga C Paket zu holen. Dann habe ich angefangen an einer Amiga Version zu arbeiten, während ich lernte wie man das Amiga OS programmiert. Dann, im April 1994, habe ich die allererste Testversion für ungefähr 10 willige F1GP Spieler rausgebracht. Von da an wurde F1GP-Ed regelmäßig updatet. Im April 1995 begann ich mit einer Generalüberholung des Editors, aus der F1GP-Ed 3.0 resultierte. Hier haben Sie das neueste Update der V3 Evolution :-)

Ich habe eine Beispiel Editordatei beigelegt, die F1GP so verändert, daß man die richtige 1997er Saison spielen kann, in der die Computer Wagen mit einer konkurrenzfähigeren Geschwindigkeit fahren! Das ist die Datei, die ich selbst benutze; es kann also sein, daß man ein paar Sachen nach eigenem Gefallen verändern muß. Die Rundenzeiten, die die Computer Autos produzieren, werden viel schneller als vorher sein und sehr viel schneller als im richtigen Leben - die Leistung des eigenen Wagens ist nicht verändert worden (es wäre möglich, die Computer Wagen mit der gleichen Geschwindigkeit wie im richtigen Leben fahren zu lassen, allerdings müßte das eigene Auto dann auch verlangsamt werden, wenn man nicht die ganze Zeit gewinnen will!). Sie enthält auch einige meiner letzten Car Setups und Rundenrekorde.

Einige der Features in F1GP-Ed würden ohne die Mithilfe einiger netter F1GP Hacker nicht existieren - siehe Danksagungen.

Für die, die es interessiert: F1GP-Ed wurde in C und Assembler geschrieben. Es wurde mit DICE 3.20 und Devpac 2 kompiliert.

### <span id="page-5-0"></span>**1.3 Vertrieb**

F1GP-Ed ist SHAREWARE. Es ist KEIN Public Domain. Es darf allerdings legal vertrieben werden unter der Vorraussetzung, daß:

- (1) Keine der mitgelieferten Dateien in irgend eine Weise verändert wird
- (2) F1GP-Ed nicht für Profit verkauft wird oder auf Disketten vertrieben wird, die ausschließlich für Profit verkauft werden (incl. Magazin-Cover-Disketten)
- (3) Nicht mehr als (einschließlich) £2 (5-6 DM A.d.Ü.) von PD Serien für F1GP-Ed verlangt wird
- (4) F1GP-Ed registriert wird, wenn man es für nützlich hält
- (5) Registrierte Benutzer-Keyfiles NICHT mit F1GP-Ed vertrieben werden

Wenn F1GP-Ed für Profit verkauft werden soll, muß von mir, dem Autor (Oliver Roberts), eine Genehmigung eingeholt werden.

Aminet und Amiga Format haben die Erlaubnis, diese Version

von F1GP-Ed auf ihren CDs zu vertreiben.

Die "F1GP-Ed.key" Datei ist nur für registrierte Benutzer und DARF NICHT weitergegeben werden. F1GP-Ed MUß mit ALLEN original Dateien ausgeliefert werden; und keine davon darf in einer Re-Distrubution fehlen!

# <span id="page-6-0"></span>**1.4 Registration**

F1GP-Ed ist SHAREWARE, das heißt, daß es von Ihnen erwartet wird, daß Sie sich registrieren lassen, wenn Sie das Programm nützlich finden. Betrachten Sie es mal von dieser Seite: Könnten Sie sich vorstellen, das Spiel wieder ohne den Editor zu spielen - also mit den langsamen Auto's von 1991 und diesen Farben? Und ohne die anderen nützlichen Teile des Editors? Ich glaube nicht! Ich hoffe, daß Sie sich registrieren lassen- ich habe tatsächlich tausende von Stunden in die Entwicklung des F1GP-ED investiert.

Einschränkungen der unregistrierten Version

Wann immer Sie den F1GP-ED starten oder beenden wird ein Fenster geöffnet, welches Sie daran erinnert, sich registrieren zu lassen. Desweiteren sind einige Funktionen nicht ausführbar, als da wären:

- \* die Editoren für die Paletten, das Setup der Wagen und Rundenrekorde
- \* einige der Speicher-Patches
- \* alles aus dem "anderen" Fenster (z.B.: Sound, Grafik, Statistik etc.)
- \* das Speichern und das Laden vom Hauptspeicher

Der F1GP-ED wird dadurch aber nicht unbrauchbar! Die meisten Funktionen, die ich im Laufe der Zeit noch einbauen werde, werden ebenfalls gesperrt sein.

Was Sie bekommen, wenn Sie sich registrieren lassen

Wenn man sich hat registrieren lassen, erhält man per First Class Post oder per Luftpost eine Diskette. Diese Diskette wird mit der neuesten Version von F1GP-Ed und dem persönlichen Keyfile, das in dieser und in zukünftigen Versionen von F1GP-Ed alle Features ermöglicht (und Nerv-Requester entfernt), und mit allen Programmen/Informationen über F1GP, die ich finden kann, gefüllt sein, sofern noch Platz ist. Es ist nicht erlaubt den Keyfile jemand anderem zu geben, zu verleihen oder zu verkaufen! Wenn Sie wollen, daß ich Ihnen Ihren Keyfile per EMail schicke, senden Sie mir bitte Ihren PGP Public Key via EMail - ich verschicke Keyfiles nicht, wenn ich sie nicht mit PGP verschlüsseln kann.

User, die eine EMail Adresse angeben, erhalten umsonst Informationen über F1GP-Ed/F1GP Neuigkeiten einschließlich einer Notiz, wann neue Versionen veröffentlicht werden und wo man sie bekommenen kann. Ich kann Ihnen neue Versionen auch direkt, ein paar Minuten nach der Veröffentlichung, per EMail, als MIME codiertes LZX Archiv, schicken - diese Nachrichten können sehr groß sein und werden deshalb nicht von allen EMail Systemen akzepiert. Ich bedaure, daß ich nicht mehr die Zeit und die Mittel habe, um Usern Updates und Notizen automatisch per konventioneller Post zu schicken (es gibt mehr als 1000 registrierte User!), dennoch hoffe ich, daß das in

Zukunft möglich sein wird. Siehe Update Möglichkeiten.

Wie Sie sich registrieren lassen

Um sich registrieren zu lassen, braucht man mir bloß das komplett ausgefüllte Registrationsformular (oder Sie können die relevanten Daten aufschreiben, wenn Sie keinen Drucker haben) und die Registrationsgebühr zu schicken. Die unten angegebenen Mengen sind Minimums; scheuen Sie sich nicht, mehr zu schicken, wenn Sie denken, daß F1GP-Ed mehr wert ist :-)

Vereinigtes Königreich

(das ist für User in Deutschland natürlich uninteressant; der Vollständigkeit halber steht es aber trotzdem hier. :-) - A.d.Ü.)

Eine direkte Registration bei mir kostet 6 Pfund (Minimum). Bezahlung per Scheck, Postal Order oder Bar werden akzeptiert. Wenn Sie Münzen verschicken, machen Sie sie bitte an einem Stück Pappe fest, so daß sie sich nicht frei bewegen können, ansonsten besteht ein hohes Risio, daß mich die Münzen nicht erreichen.

Rest der Welt

Eine Registration direkt bei mir kostet 7 Pfund Sterling (Minimum). Wenn möglich, sollte mir das Geld in Bar oder als Scheck (der in einer UK Bank einlösbar ist) geschickt werden; und die Währung MUß Pfund Sterling sein. Euro-Schecks werden auch akzeptiert. Als letzte Möglichkeit akzeptiere ich eine Registrationsgebühr von 20,-DM oder US \$15 in Scheinen.

Wichtig: Es ist leider nicht länger möglich, den F1GP-ED via F1 Licenceware's Shareware System zu registrieren!

Schicken Sie mir die Registrationsgebühr (Schecks zahlbar an Oliver Roberts) und ein komplett ausgefülltes Registrationsformular an folgende Adresse:

```
Oliver Roberts
30 Tillett Road
Norwich
Norfolk
NR3 4BJ
ENGLAND
```
(Achtung: es heißt "dreißig" Tillet Road und NICHT "achtunddreißig")

# <span id="page-7-0"></span>**1.5 Rechtliches**

Ich kann nicht garantieren, daß jede mögliche Kombination von Einstellungen in F1GP-Ed F1GP wie beabsichtig beeinflußt.

Ich kann nicht verantwortlich gemacht werden, falls dieses Programm Formula One Grand Prix / World Circuit beschädigt, oder sonst irgendwelche Schäden an Ihrem System verursacht. Alle Probleme unterliegen der Verantwortung des

Benutzers.

Versuchen Sie nicht sich an den F1GP-Ed Keyfiles und/oder an dem ausführbarem Programm zu schaffen zu machen. Das verursacht Probleme und die Sachen funktionieren hinterher nicht mehr richtig!

\*\*\* WICHTIG \*\*\* Bitte benutzen Sie eine Sicherheitskopie des Spiels, bevor Sie anfangen etwas zu verändern. Dann haben Sie immer noch eine weitere Kopie, falls diese zerstört werden sollte (z.B. Stromausfall beim Speichern). Benutzen Sie F1GP-Ed nie mit den Originaldisketten des Spiels.

F1GP-Ed ist NICHT offiziell mit MicroProse Software verbunden.

INSTALLER SOFTWARE IS PROVIDED "AS-IS" AND SUBJECT TO CHANGE; NO WARRANTIES ARE MADE. ALL USE IS AT YOUR OWN RISK. NO LIABILITY OR RESPONSIBILITY IS ASSUMED.

### <span id="page-8-0"></span>**1.6 System Vorraussetzungen**

Irgendein Amiga Computer und ein Original von Formula One Grand Prix / World Circuit von MicroProse - es muß Version 1.02 sein (soweit ich weiß, ist dies die einzige Version, die existiert - siehe F1GP Versionen).

Registrierte User sollten sicherstellen, daß die "F1GP-Ed.key" Datei im aktuellen Verzeichnis oder im Verzeichnis, das durch die KEYPATH Tooltype/CLI Option angegeben wird, ist.

Disk basierte Libaries, die im LIBS: Verzeichnis auf Ihrer Boot Disk sein sollten. Libraries, die mit "benötigt" gekennzeichnet sind, müssen vorhanden sein damit F1GP-Ed läuft, während "optional"e Libaries nicht unbedingt da sein müssen, obwohl gewisse Features ohne sie deaktiviert werden:

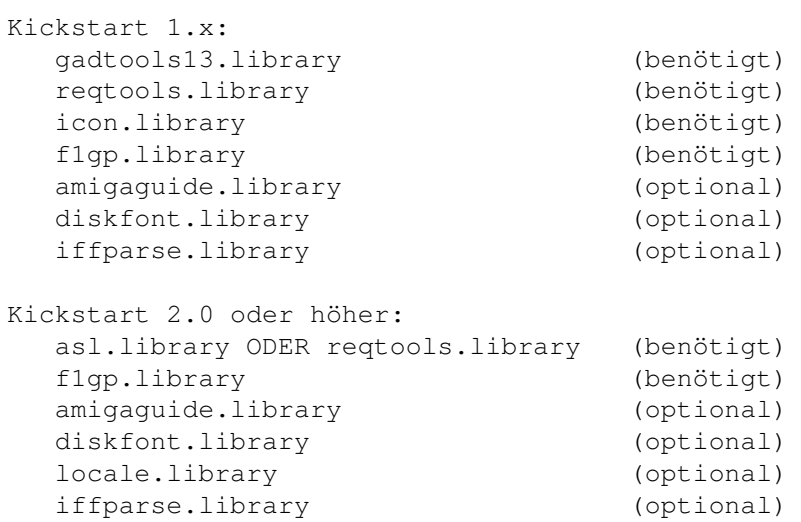

Man braucht mehr als 1MB freien Speicher, wenn man die Speicher Patches oder Memory load/save Features benutzen will.

Der Stack muß entweder von der Icon Information oder vom CLI aus auf mindestens 4000 Bytes gesetzt werden. Kickstart 2.0+ Besitzer werden Fehlermeldungen bekommen, um sie an den Stack zu erinnern.

### KOMPATIBILITÄT

F1GP-Ed läuft auf allen Amigas; diese Version wurde auf einem A1200 mit den folgenden Kickstarts getestet: 1.3, 2.05, 3.0, 3.1

Eine Anzahl von Speicher Konfigurationen, Turbokarten, Festplatten, etc, wurden auch benutzt.

F1GP-Ed läuft unter allen Kickstarts gut, aber am besten läuft es mit KS 3.x, da KS 3.x einige Veränderungen beinhaltet, die F1GP-Ed zu seinem Vorteil nutzt. KS 1.x Usern könnten leichte Unregelmäßigkeiten auffallen das liegt an der nicht perfekten GadTools Emulation.

### <span id="page-9-0"></span>**1.7 Wie man startet**

Für eine Festplatten Installation brauchen Sie bloß zweimal auf das "Install\_F1GP-Ed" Icon zu klicken, nachdem Sie ganz normal von der Festplatte gebootet und die F1GP-Ed Diskette eingelegt haben. Alle notwendigen Dateien, einschließlich Libraries (nur wenn noch keine Version vorhanden ist, oder die vorhandene Version alt ist), werden erzeugt. Amiga Technologies' Installer Programm muß vorhanden sein.

Es gibt zwei Möglichkeiten F1GP-Ed von der Workbench laufen zu lassen:

- (1) Machen Sie einen Doppelklick auf das F1GP-Ed Icon.
- (2) Machen Sie einen Doppelklick auf ein F1GP-Ed Datafile Icon. F1GP-Ed wird dann automatisch mit dem ausgewählten Datafile geladen.

Wenn Sie wollen, können Sie F1GP-Ed auch via CLI oder Shell starten.

F1GP-Ed kann mittels gültigen Tooltypes oder mittels des Einstellungen Menüs individuell angepasst werden. Tooltypes können verändert werden, indem man das F1GP-Ed Icon anklickt und dann im Workbench Menü Piktogramm den Menüpunkt Informationen auswählt - sehen Sie in Ihrem Workbench Handbuch nach, wenn Sie nicht wissen wie das erscheinende Fenster zu bedienen ist.

Ich, zum Beispiel, setze immer die folgenden Tooltypes:

```
DATAFILE=PROGDIR:1997.f1gp
KEYPATH=PROGDIR:
```
(Notiz: PROGDIR: wurde in KS 2.0 eingeführt - es bezieht sich auf das Verzeichnis, in dem sich das momentan laufende Programm befindet, welches in diesem Fall F1GP-Ed ist.)

# <span id="page-9-1"></span>**1.8 F1GP-Ed von einer Shell aus starten**

F1GP-Ed's Kommandozeilen Bearbeitung läuft nach dem Standard KS 2.0 Verfahren (d.h. mittels ReadArgs()). User mit älteren Kickstart Version sind gezwungen alles via Tootypes einzustellen, da die eingeschränkte Benutzung

wie folgt ist:

F1GP-Ed <Datafile> wobei Datafile der Name des Datafiles ist, den Sie laden wollen

So, jetzt sollten nur noch User mit KS 2.0 oder höher weiterlesen :) Jeder angegebene Parameter überschreibt den entsprechenden Tooltype Wert (falls vorhanden) des F1GP-Ed Icons. Die Parameter sind mit den Tooltypes identisch und es ist EGAL ob man sie groß oder klein schreibt und in welcher Reihenfolge sie angegeben werden. Die Schablone ist:

DATAFILE,LOADF1GP/S,DELAY/K/N,SAVETOMEM/S,PATCH/S,QUIT/S,FONT/K, FONTSIZE/K/N, PUBSCREEN/K, KEYPATH/K, HELPFILE/K, ASYNCHELP/S, NOACTIVATE/S, NOGUI/S:

Beispiele für das Starten von F1GP-Ed von einer Shell (beachten Sie, daß das tatsächliche Ergebnis davon abhängen kann, welche Tooltypes sie im F1GP-Ed Icon gesetzt haben):

F1GP-Ed ?

Zeigt die oben angegebene Formatschablone und wartet auf die weitere Eingabe von Parametern.

F1GP-Ed DATAFILE=1995.f1gp PATCH NOGUI LOADF1GP

Lädt F1GP-Ed mit den Einstellungen des 1995.f1gp Datafiles, versucht dann F1GP zu laden, aktiviert alle Speicher Patches und wartet bis F1GP verlassen wird bevor der Editor beendet wird. Es werden keine Fenster geöffnet.

F1GP-Ed 1994.f1gp FONT=topaz.font FONTSIZE=8

Lädt F1GP-Ed mit den Einstellungen des 1994.f1gp Datafiles und öffnet alle Fenster mit dem Topaz 8 Schriftsatz.

F1GP-Ed DATAFILE 1995.f1gp KEYPATH PROGDIR:

Lädt F1GP-Ed mit den Einstellungen des 1995.f1gp Datafiles und lädt das persönliche Keyfile aus dem gleichen Verzeichnis, in dem sich auch F1GP-Ed befindet - das braucht nicht immer das aktuelle Verzeichnis zu sein!

F1GP-Ed SAVETOMEM 1995.f1gp NOGUI

Lädt F1GP-Ed und lädt die Einstellungen des 1995.f1gp Datafiles zu F1GP, das sich gerade im Speicher befindet, und beendet dann F1GP-Ed.

### <span id="page-10-0"></span>**1.9 Tooltypes / CLI Optionen**

DATAFILE (Zeichenkette - Beispiel: DATAFILE=1997.f1gp) Dieses Kommando veranlaßt F1GP-Ed eine bestimmte Editordatei zu laden, anstatt die Voreinistellungen zu benutzen. Dieses Kommando ersetzt das

"Autoload" Feature aus älteren Versionen von F1GP-Ed.

LOADF1GP (Schalter)

Startet F1GP automatisch. Es führt im Grunde genommen dieses Kommando

aus:"Run >NIL: <gamefile>", wobei <gamefile> dem Inhalt des F1GP Hauptdatei Gadgets entspricht und aus der Konfigurationsdatei geladen wird. Voreingestellt ist folgendes Kommando: "Run >NIL:f1gp\_disk\_#2:f1gp".

### DELAY (Nummer - Beispiel: DELAY=150)

Verzögert das Starten von F1GP-Ed um eine bestimmte Anzahl von Ticks (50 pro Sekunde - z.B. 150 Ticks = 3 Sekunden). Das ist hauptsächlich in Verbindung mit der LOADF1GP Option nützlich und vezögert alle Patchinstallationen oder Memory Speicheraktionen, die beim Start ausgeführt werden sollen. Wenn Sie zum Beispiel die LOADF1GP und SAVETOMEM Optionen zusammen benutzen, und F1GP-Ed beschwert sich, daß F1GP nicht im Speicher ist, dann benutzen Sie dieses Feature, um dem Betriebssystem genug Zeit zu geben F1GP zu starten.

#### SAVETOMEM (Schalter)

Im Grunde genommen, führt es die selbe Funktion aus, wie der Speichere als >> Speicher Menüpunkt im Projekt Menü.

### PATCH (Schalter)

Installiert alle Speicher Patches, wie der Menüpunkt Installiere Patches im Speicher Menü. Wenn NOGUI auch angegeben ist, wartet F1GP-Ed bis F1GP verlassen worden ist, bevor es sich selbst beendet.

#### QUIT (Schalter)

Das veranlaßt F1GP-Ed automatisch abzubrechen, wenn man das Spiel verläßt. Das passiert auch immer, wenn man die PATCH und NOGUI Optionen zusammen benutzt, so daß diese Option, in dem Fall, keinen Sinn hat.

### FONT (Zeichenkette - Beispiel: FONT=topaz.font)

Wählt einen Schriftsatz für F1GP-Ed aus. Wenn keiner angegeben wird, dann wird der voreingestellte Schriftsatz des Bildschirms benutzt. Beachten Sie, daß wenn der angegebene Schriftsatz oder der Bildschirm Font zu groß für manche Fenster ist (d.h. wenn sie nicht mehr auf den Bildschirm passen würden), Topaz 8 benutzt wird.

FONTSIZE (Nummer - Beispiel: FONTSIZE=8)

Gibt die Größe (Höhe) des, durch das FONT Kommando ausgewählten, Schriftsatzes an.

PUBSCREEN (Zeichenkette - Beispiel: PUBSCREEN=Workbench) Gibt einen Public Screen an, auf dem F1GP-Ed geöffnet werden soll. Der voreingestellte Public Screen ist der Workbench Screen.

### KEYPATH (Zeichenkette - Beispiel: KEYPATH=S:)

Wählt den Pfad, von dem die "F1GP-Ed.key" Datei geladen wird (wenn Sie sich haben registrieren lassen). Wenn kein Pfad angegeben wird, sucht F1GP-Ed im aktuellen Verzeichnis nach dem Keyfile.

HELPFILE (Zeichenkette - Beispiel: HELPFILE=PROGDIR:F1GP-Ed\_deutsch.guide) Bestimmt den Ort der F1GP-Ed AmigaGuide Datei. Per Voreinstellung ist dies F1GP-Ed\_english.guide im gleichen Verzeichnis wie F1GP-Ed (bzw. das aktuelle Verzeichnis unter Kickstart 1.x).

#### ASYNCHELP (Schalter)

Wenn man die on-line Hilfe benutzt, wird der Guide asynchron geöffnet, also so, daß man nicht das Fenster schließen muß, um weiter arbeiten zu können. Das war bis V3.02 voreingestellt, aber aufgrund eines

Bugs in der amigaguide.libary (V.34) sollte diese Option nur benutzt werden, wenn sie auf Ihrem System keinen Absturz hervor ruft. NOAVTIVATE (Schalter) Wenn Fenster beim Start geöffnet werden, werden sie nicht aktiviert. Und wenn in den Voreinstellungen für F1GP-Ed ein eigener Bildschirm angegeben ist, wird dieser nicht nach vorne geholt.

### NOGUI (Schalter) Öffnet keine Fenster, die Benutzeroberfläche wird also deaktiviert.

# <span id="page-12-0"></span>**1.10 Schnellstart Guide**

Hier erfahren Sie, wie man F1GP so konvertieren kann, daß es die 1997.f1gp Editordatei benutzt (nachdem Sie natürlich eine Sicherheitskopie von F1GP gemacht haben):

- o Laden Sie F1GP-Ed
- o Wählen Sie Lade von >> Editordatei... aus dem Projekt Menü
- o Wählen Sie die "1997.f1gp" Datei aus, und klicken Sie auf "Laden"
- o Vergewissern Sie sich, daß das F1GP Hauptdatei Verzeichnis im Hauptfenster richtig eingestellt ist: wenn Sie eine Festplatte haben, dann wählen Sie die "f1gp" Datei im entsprechenden Verzeichnis aus, ansonsten legen Sie einfach Diskette 2 (Version A & B) oder Diskette 1 (Version C - ändern Sie das Laufwerk von "f1gp\_disk\_#2:" in "f1gp\_disk\_#1") von F1GP in irgendein Laufwerk.
- o Wählen Sie Speichere als >> F1GP Hauptdatei... aus dem Projekt Menü
- o Lesen Sie die Nachricht, und klicken Sie auf "OK"
- o Wenn die Disk-Aktivitäten beendet sind, laden Sie F1GP ganz normal

So erhalten Sie eine aktualisierte Version von F1GP - Sie können noch viele andere Features Ihren Wünschen anpassen, wenn Sie ein bißchen mit F1GP-Ed experimentieren. Es ist auch möglich direkt im Speicher abzuspeichern (d.h. ohne das Spiel neu laden zu müssen).

## <span id="page-12-1"></span>**1.11 AmigaGuide® On-Line Hilfe**

F1GP-Ed unterschützt AmigaGuide® und bietet so also die Möglichkeit einer on-line Hilfe. Um beim Benutzen von F1GP-Ed Hilfe zu bekommen, drücken sie einfach die "Help" Taste und schon bekommen sie Informationen über das aktuelle Fenster oder den aktuellen Menüpunkt. Die einzige Vorraussetung ist, daß die amigaguide.library vorhanden und die F1GP-Ed.guide Datei im gleichen Verzeichnis wie F1GP-Ed, oder wie durch HELPFILE angegeben, ist.

F1GP-Ed bietet ein dynamisches Hilf-System, d.h. die Hilfsdatei und die amigaguide.library werden nur geöffnet, wenn es nötig ist (also, wenn die "Help" Taste gedrückt wird).

Synchrone Hilfe (voreingestellt) funktioniert auf allen Systemen, asynchrone Hilfe ist zwar besser, läuft aber nur richtig auf Maschinen mit Workbench 3.0 oder höher, da die amigaguide.library (V39), die mit diesen Betriebssystemversionen ausgeliefert wird, keine Bugs hat. User mit Workbench 1.x oder 2.x müssen mit V34 der Library, die einige Bugs enthält, klar kommen - der größte ist, daß sich alles - meistens mit einem 8000000B Guru - verabschiedet, nachdem man die asynchrone on-line Hilfe benutzt hat und daß, wenn man V34 mit Workbench 3.x benutzt, F1GP-Ed abstürzt, nachdem man die Hilfe Funktion benutzt hat. Wenn Ihnen das passiert, benutzen Sie die asynchrone Hilfe Option also bitte nicht.

Notiz: Workbench 1.x User müssen, wegen technischen Gründen, die Taste mit dem "|" und/oder "\" Symbol (neben Backspace) anstatt der Help Taste drücken. Sie können auch keine direkte Hilfe zu Menüpunkten bekommen.

# <span id="page-13-0"></span>**1.12 F1GP Versionen**

Ich weiß momentan von 3 verschiedenen Versionen von F1GP. Leider haben sie alle die selbe Versions Nummer (1.02). F1GP-Ed arbeitet mit allen dreien zusammen. Es kann sein, daß es mit Raubkopien von F1GP nicht funktioniert, also gehen Sie los und kaufen sich das Original, wenn Sie es noch nicht gemacht haben. Raubkopien werden absichtlich nie unterschtützt werden.

Wenn Sie eine andere Version als die unten erwähnten haben, lassen Sie mich bitte davon wissen, so daß ich sie in zukünftigen Versionen von F1GP-Ed unterstützen kann. Hier sind alle Unterschiede, Größen und Positionen der verschiedenen "f1gp" Dateien, die F1GP-Ed verändert:

(A) Formula One Grand Prix - 4 Disketten (flqp disk  $#2:f1qp = 582992$  Bytes)

Die Original Version, die extra auf PAL Maschinen zugeschnitten ist. Diese Version wurde auch von dem Budget Label PowerPlus wiederveröffentlicht.

(B) World Circuit - 4 Disketten (f1gp\_disk\_#2:f1gp = 582780 Bytes)

US Version von F1GP, die speziell für NTSC Maschinen ausgelegt ist. Es gibt auch keine Handbuch Auswahl, weil von dem englischen Handbuch ausgegangen werden kann. Überall, wo der Text "Formula One Grand Prix" auftritt, wurde er durch den Text "World Circuit" ersetzt. Bei (A) müssen Sie die Voreinstellungen für "Overscan" auf eine bestimmte Stelle setzen, ansonsten wird die linke Seite des Spielschirms abgehackt und es erscheint ein schwarzer Balken auf dieser Seite. Dieses Problem wurde in dieser Version behoben!

Es wurden einige weitere Kleinigkeiten verändert, und natürlich andere Fehler ebenfalls behoben.

(C) Formula One Grand Prix - 3 Disketten (flgp disk  $#1:ff1gp = 582988$  Bytes)

Diese Version wurde zusammen mit dem A600 im Wild, Weird & Wicked Packet ausgeliefert und folglich wurde das Intro gestrichen, um eine Diskette zu sparen. Diese Version ist ein echter Zwitter aus (A) und (B). Es ist das gleiche Programm wie (A), hat aber auch die Fehler und kleinen Veränderungen der Version (B). Nur Gott weiß, warum die beiden Tasten auf dem Zehnerblock, die F1GP benutzt, nicht auf Tasten gelegt worden sind, die auch auf dem A600 vorhanden sind - so ist eben MicroProse!

# <span id="page-14-0"></span>**1.13 Notizen zu F1GP Spielständen**

Wenn man ein Spiel in F1GP speichert, werden die folgenden Dinge immer gespeichert und überschreiben Einstellungen im Spiel selbst, wenn man einen Spielstand lädt (dies ist keine umfassende Liste!):

- \* Aktuelle Einstellungen im "Race Options" Menü
- \* Aktuelle Car Setups
- \* Namen der Teams, Motoren und Fahrer
- \* Kilometer oder Milen pro Stunde

Spielstände, die während eines Rennens angelegt werden, enthalten zusätzlich die folgenden Informationen:

- \* Regen- oder Trockenrennen (das wird entschieden, wenn man die Pre-Race Practice startet)
- \* Daten für eine Wiederholung (Action Replay)
- \* Die Positionen und Rundenzeiten der Wagen
- \* Das Auto, zu dem man nach einer Wiederholung oder beim Weitermachen zurückkehrt (das sollte das eigene Auto sein, aufgrund eines Bugs in F1GP, ist das aber leider nicht immer so)
- \* Spieler PS dieser temporäre Wert wird auf den zurück gesetzt, der im Hauptprogramm steht, wenn man in die Box fährt oder eine neue Session anfängt.

Merkbare Einstellungen, die NICHT in Spielständen gespeichert werden:

- \* Frame Rate
- \* Team Motor PS
- \* Geschwindigkeits Faktoren

Deshalb können Probleme auftreten, wenn man ein Spiel speichert, die Zuordnung der Fahrer zu den Teams mit dem Team Editor ändert und dann den gleichen Spielstand wieder lädt. Wenn man irgendwelche der oben genannten Einstellungen ändert, werden sie immer von denen in gespeicherten Spielen ersetzt. Alle anderen Einstellungen im Hauptprogramm sollten unverändert bleiben, wenn man einen Spielstand lädt.

### <span id="page-14-1"></span>**1.14 Bekannte Bugs**

Bugs in F1GP-Ed

Wenn man das Spiel mit hohen Frame Raten (20+ ???) laufen läßt, dann in den Renn-Modus geht, und manchmal auch in anderen Modi, dann dreht sich der Wagen links herum, um die eigene Achse. Das liegt vielleicht an ein paar Berechnungen (die das Spiel macht) die Überlaufen, weil es nicht beabsichtig war, es mit hohen Frame Raten laufen zu lassen :- (

Wenn man Grant's Interrupt Routinen und ein autmatisches Getriebe benutzt, dann kann es passieren, daß wenn kein Gang eingelegt ist und man nach vorne drückt, der Wagen runter in den Rückwärtsgang schaltet anstatt in den 1. Gang. Das ist sehr lästig. Mein Lösungsvorschlag ist, die Interrupt Routinen via des PatchF1GP Fensters auszuschalten (allerdings verpaßt man dann alle Buffering Features).

Wenn man die Positions Snapshot Tasten benutzt, besteht eine geringe Möglichkeit, daß der eigene Wagen aus seltsamen Gründen einen sehr geringen Luftwiderstand kriegt. Das passiert normalerweise, wenn man seine Position "wiederherstellt" während man hinter einem anderem Wagen war/ist und deshalb in dessem Windschatten ist. Dieser Bug tritt nicht auf, wenn man alle Computer Fahrer deaktiviert (d.h. wenn sie von dem/den Spieler(n) gesteuert werden müssen).

Bugs im Spiel (existieren auch ohne die Benutzung von F1GP-Ed)

Das Intro läuft nicht ohne Weiteres auf AGA Amigas; das Spiel selbst hingegen tut es. Sie brauchen im "Early Startup Control" Menü nicht auf ECS umzuschalten; es sei denn Sie wollen sich das Intro richtig angucken. Sie können das Intro natürlich auch komplett überspringen (so wie ich es mache).

Ein Hauptproblem des Spiels ist, daß es sich aufhängt, wenn man das Cockpit betritt und sich das VBR (Vector Base Register) im Fast Ram befindet. Im allgemeinen passiert das nur auf Maschinen mit 68030/040/060 Prozessoren und normalerweise schreibt SetPatch das VBR ins Fast Ram. Wenn Sie dieses Problem haben, dann sollten Sie ein Programm wie z.B. ResetVBR oder Embedder benutzen, um das VBR wieder zurück zu setzen. Diese Programme sind im Aminet erhältlich. Allerdings sollte dies nicht mehr nötig sein, wenn Sie Version 35.5 der f1gp.library installiert haben - damit wird F1GP automatisch dazu veranlaßt, das VBR zu benutzen.

Wenn man im Qualifying direkt nach der ersten Runde wieder in die Box geht und dann wieder raus fährt, leuchtet das Boxenlicht jedesmal auf, wenn man die Start-/Ziellinie überquert (sogar nach einer Aufwärmrunde!). Die Lösung ist entweder die "Q" Taste zu drücken, um zu den Boxen zurück zu kommen und/oder das Boxenlicht aus Feature in F1GP-Ed zu benutzen.

Wenn man kurz nach dem Verlassen der Boxengasse ein Replay macht (ein anderes Auto anguckt), verabschiedet sich das Spiel. Starten Sie z.B. ein Qualifying in den USA, und warten Sie, bis ein paar Computer Fahrer draußen sind. Dann fahren Sie raus und um die erste Ecke, und pausieren Sie das Spiel. Machen Sie ein Replay und schalten auf ein anderes Auto um. Dann, wenn Sie versuchen zu Ihrem Wagen zurückzukehren oder das Replay beendet ist, sind Sie immer noch in der Boxengasse, anstatt auf der Strecke. Das Spiel kann die Zeit beschleunigen, oder so, und es ist manchmal schwer da wieder raus zu kommen!

Es sind auch einige Bugs auf manchen Strecken - besonders in Brasilien, wo der Wagen die Position auf der Strecke ohne Grund ändert, wenn man nach den beiden Schikanen die Strecke verläßt. Wenn man in Montreal über die langsamste Schikane fährt, wenn man die Runde beendet wird die Rundenzeit nicht registriert.

Die schnellsten Rundenzeiten im Rennen scheinen nicht registriert zu werden, wenn man als Spieler #40 fährt. Das ist komisch, da die Qualifying Rekorde gut funktionieren; also spielen Sie nicht als Spieler #40, wenn es sich vermeiden läßt. Dies ist ein Bug in F1GP, aber so gesehen benutzt F1GP normalerweise Fahrer #40 nicht :-)

Dies ist kein wirklicher Bug, sondern mehr eine Einschränkung: Wenn Sie die Hintergrundbilder mittels F1GP-Ed geändert haben und F1GP manchmal die Fehlermeldung "Nicht genug Speicher" ausgibt, dann bedeutet das, daß einige der .bkg Dateien zu groß sind. Für mehr Informationen, lesen Sie den Abschnitt über die Hintergrundbild-Einschränkungen.

### <span id="page-16-0"></span>**1.15 Wie man Bugs berichtet**

Wenn Sie einen Bug in F1GP-Ed finden, schicken Sie mir eine EMail oder eine Diskette und einen an sich selbst adressierten und frankierten Rückumschlag (oder entsprechendes Geld) (Schicken Sie bitte nur entsprechendes Geld, es sei denn, Sie treiben in Deutschland eine engl. Briefmarke auf ;) - A.d.Ü.) Denken Sie daran, mir zu sagen, welche Version von F1GP Sie benutzen (A,B, oder C) und wann, wie und wo der Bug auftritt. Geben Sie bitte auch ihren Registrations Code an. Wenn Sie mir eine Diskette schicken und der Bug taucht während des Spielens von F1GP auf (d.h. nicht im F1GP-Ed User Interface), dann könnte es helfen, wenn Sie eine Kopie der F1GP-Ed Editordatei, die Sie benutzen, um den Bug aufzurufen, mit auf die Diskette legen. Dann werde ich versuchen den Bug so schnell wie möglich zu beheben und schicke Ihnen dann das Update. Wenn mir keiner etwas über Bugs berichtet, werde ich sie nie beheben können :-(

### <span id="page-16-1"></span>**1.16 F1GP und F1GP-Ed gleichzeitig laufen lassen**

Wenn Sie Probleme haben, herauszufinden wie man F1GP-Ed und das Spiel gleichzeitig laufen lassen kann (z.B. um Speicher Patches und die Memory Speicher Features nutzen zu können), dann lesen Sie weiter...

Da F1GP nicht das System deaktiviert, wenn man nicht tatsächlich spielt (also die Menüs benutzt), ist es möglich irgendein anderes Programm (z.B. einen Mod Player) laufen zu lassen, während F1GP im Speicher läuft, da der Amiga ein Multitasking Computer ist. F1GP-Ed nutzt dies aus, um ein paar einzigartige Features anbieten zu können.

Um das Spiel und F1GP-Ed ohne Festplatte gleichzeitig laufen zu lassen, booten Sie von Ihrer F1GP-Ed Diskette, und laden Sie F1GP-Ed. Legen Sie dann Diskette 2 (oder Diskette 1, wenn Sie Version C haben) von F1GP ein und machen Sie einen Doppelklick auf das Spiel Icon. Natürlich brauchen dafür Sie mehr als 1MB freien Speicher; wenn Sie ihn haben, dann sollten Sie jetzt beide Programme laufen haben. Für Festplatten Besitzer ist das Prinzip das selbe, außer daß man keine Disketten wechseln muß.

Um zwischen F1GP-Ed und dem Spiel hin und her zu schalten, können Sie die Standard Amiga Tastatur Shortcuts (L-Amiga ist eine Abkürzung für die Amiga Taste links neben der Leertaste) benutzen:

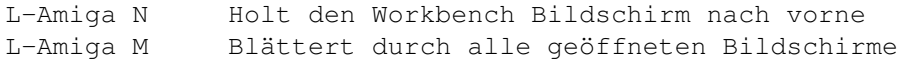

Wenn ein Bildschirm in der rechten, oberen Ecke ein Gadget hat, kann man dami auch durch die Screens blättern. Wenn Sie wenigstens einmal direkt etwas im F1GP Hauptprogramm gespeichert haben, dann ist auf dem F1GP Bildschirm ein unsichtbares Cycle Gadget verfügbar, so daß Sie in der oberen, rechten Ecke klicken können, um durch die Screens zu blättern; genau wie auf der Workbench.

### <span id="page-17-0"></span>**1.17 Die Menüs**

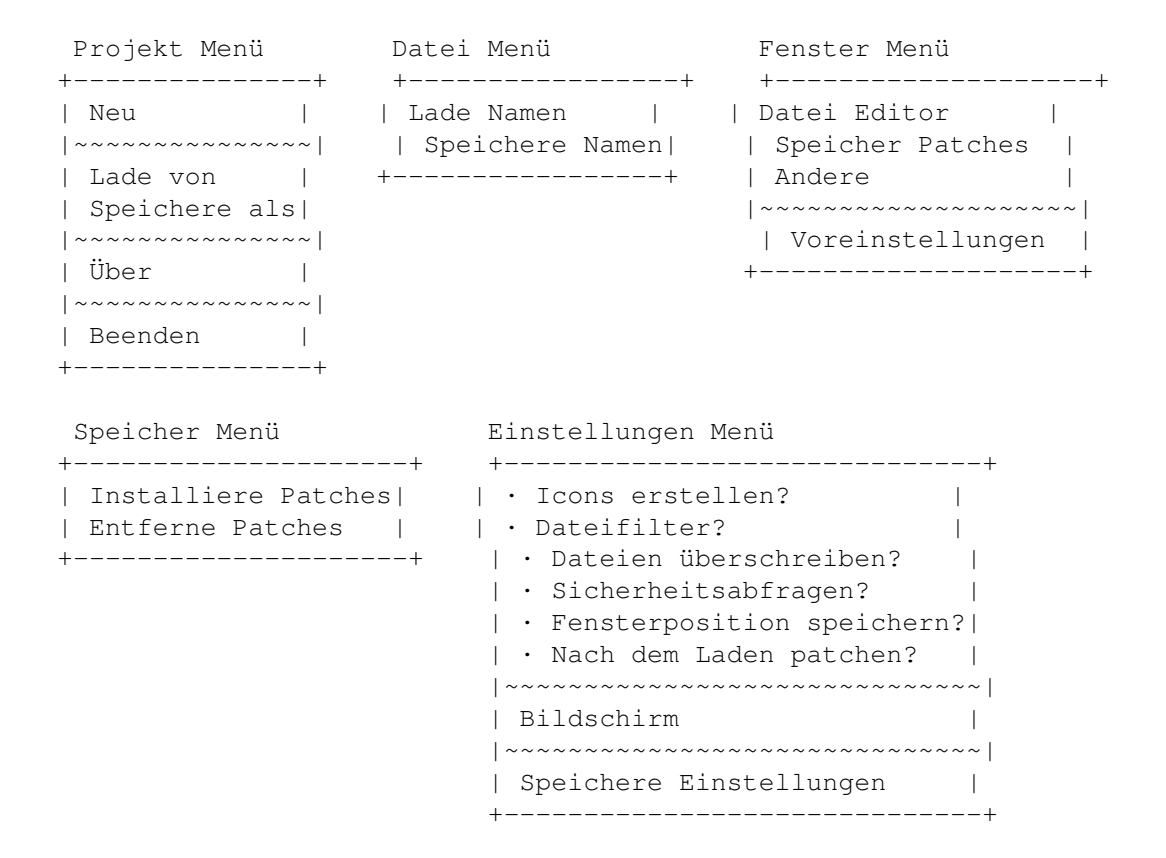

# <span id="page-17-1"></span>**1.18 Projekt**

Setzt alle Einstellungen im Datei Editor und Speicher Patch Fenster auf die voreingestellten Werte zurück. Benutzen Sie diese Option mit Vorsicht, da sie alle Änderungen, die Sie gemacht haben, verwirft. Wenn Sie diese Option benutzen und danach als F1GP Hauptdatei speichern, sollte das Spiel wieder in seinem normalen Zustand, den es ohne die Benutzung von F1GP-Ed hat, zurückgebracht werden.

# <span id="page-17-2"></span>**1.19 Projekt Menü - Lade von**

### Editordatei

Ersetzt die momentanen Einstellungen in den Datei Editor und Speicher Patch Fenstern durch die, in einer F1GP-Ed Editordatei (Datafile). Es wird F1GP Hauptdatei

Ersetzt die momentanen Einstellungen in den Datei Editor Fenstern durch die, in der F1GP Hauptdatei, die das Spiel benutzt.

Speicher

Ersetzt die momentanen Einstellungen in den Datei Editor Fenstern durch die, von F1GP, falls es im Hintergrund läuft.

# <span id="page-18-0"></span>**1.20 Projekt Menü - Speichere als**

Editordatei

Speichert alle momentanen Einstellungen in den Datei Editor und Speicher Patch Fenstern in einer Editordatei ab, die später wiederbenutzt werden kann.

F1GP Hauptdatei

Speichert alle momentanen Einstellungen in den Datei Editor Fenstern direkt in der F1GP Hauptdatei ab, die das Spiel benutzt. Wenn man dann F1GP lädt, treten alle Änderungen in Kraft. Diese Option ändert das Spiel auch ein klein wenig ab, so daß man in der oberen rechten Ecke klicken kann, um durch Screens zu blättern.

Speicher

Speichert alle momentanen Einstellungen in den Datei Editor Fenstern im Speicher ab (falls F1GP im Hintergrund läuft). Diese Option entfernt auch bestimmte Datei Prüfsummen, die das Spiel benutzt und ermöglicht es Musik Module ohne Unterbrechung im Hintergrund abzuspielen, während man in den Menüs ist. Nutzen Sie diese Option, wenn F1GP im Hauptmenü ist, um die besten Ergebnisse zu erzielen.

Alles

Speichert alles auf einmal in der aktuellen Editordatei, in der F1GP Hauptdatei und im Speicher ab. Im Grunde genommen, tut es also das selbe, wie wenn man alle drei Menüpunkte von oben einzeln anwählt.

# <span id="page-18-1"></span>**1.21 Projekt Menü - Über**

Zeigt ein paar Informationen über F1GP-Ed, einschließlich der Versionsnummer, Datum des Kompilierens und der Credits, an.

### <span id="page-18-2"></span>**1.22 Projekt Menü - Beenden**

Beendet F1GP-Ed - denken Sie daran, vorher zu speichern! Wenn Sie irgendwelche Speicher Patches installiert haben, werden Sie gebeten, diese zu entfernen, da F1GP-Ed nicht verlassen werden kann, falls noch Speicher

Patches aktiv sind.

# <span id="page-19-0"></span>**1.23 Datei Menü - Lade Namen...**

Lädt die Team, Motor und Fahrer Namen aus einer F1GP Namensdatei in die Team und Fahrer Editoren. Eine F1GP Namens Datei kann mittels der "Save names" Option in F1GP oder dem Speichere Namen Menüpunkt in F1GP-Ed geschaffen werden.

### <span id="page-19-1"></span>**1.24 Datei Menü - Speichere Namen...**

Speichert die momentanen Team, Motor und Fahrer Namen aus den Team und Fahrer Editoren in einer F1GP Namensdatei ab. Eine F1GP Namensdatei kann in F1GP mittels der "Load names" Option, oder in F1GP-Ed mittels des Lade Namen Menüpunkts, geladen werden.

# <span id="page-19-2"></span>**1.25 Fenster Menü - Voreinstellungen**

Setzt alle Werte im aktuellen Fenster auf ihre voreingestellten Werte zurück. Dies betrifft nur die Datei Editor und die Speicher Patch Fenster.

# <span id="page-19-3"></span>**1.26 Speicher Menü - Installiere Patches**

Installiert alle verfügbaren Speicher Patches. Das hat den gleichen Effekt, wie das Klicken auf den "Installieren" Knopf in jedem Speicher Patch Fenster.

### <span id="page-19-4"></span>**1.27 Speicher Menü - Entferne Patches**

Entfernt alle verfügbaren Speicher Patches. Das hat den gleichen Effekt, wie das Klicken auf den "Entfernen" Knopf in jedem Speicher Patch Fenster.

### <span id="page-19-5"></span>**1.28 Einstellungen Menü - Icons erstellen**

Speichert automatisch Icons mit ab, wenn man eine F1GP-Ed Editordatei speichert. (Vorgabe ist: an)

# <span id="page-20-0"></span>**1.29 Einstellungen Menü - Dateifilter**

Zeigt nur passende Dateien in den Datei Requestern an. Wenn man zum Beispiel Editordateien lädt/speichert, werden nur Dateien mit einer Größe von 5716 (V1.00) oder 6275 (V2.00+) Bytes angezeigt. Dies entspricht dem "Filter" Knopf in den Datei Requestern in F1GP. (Beeinträchtigt keine Sound Sample Requester.)

(Vorgabe ist: an)

# <span id="page-20-1"></span>**1.30 Einstellungen Menü - Dateien überschreiben**

Überschreibt automatisch existierende Dateien, ohne nachzufragen. (Vorgabe ist: aus)

### <span id="page-20-2"></span>**1.31 Einstellungen Menü - Sicherheitsabfragen**

Wählen Sie diesen Meüpunkt, wenn Sie Requester haben wollen, die eine Ja/Nein Antwort erwarten. Wenn Sie von diesen Requestern genervt werden, dann schalten Sie diesen Menüpunkt aus, und alles wird ohne Sicherheitsabfragen erledigt.

(Vorgabe ist: an)

### <span id="page-20-3"></span>**1.32 Einstellungen Menü - Fensterposition speichern**

Wählen Sie diesen Menüpunkt, wenn Sie wollen, daß der Status der Fenster (also deren Position und ob geöffnet oder nicht) mit abgespeichert wird, wenn Sie Speichere Einstellungen anwählen. (Vorgabe ist: aus)

### <span id="page-20-4"></span>**1.33 Einstellungen Menü - Nach dem Laden patchen**

Re-installiert automatisch alle Speicher Patches, wenn man eine neue Editordatei lädt. Das heißt, daß die Patch Einstellungen in einer geladenen Editordatei sofort in Kraft treten, ohne daß man das von Hand machen muß. (Vorgabe ist: aus)

# <span id="page-20-5"></span>**1.34 Einstellungen Menü - Bildschirm**

Öffentlicher

F1GP-Ed öffnet alle Fenster auf dem voreingestellten Public Screen (also normalerweise auf dem Workbench Screen). Ein anderer öffentlicher Bildschirm kann durch den PUBSCREEN Tooltype / CLI Parameter angegeben werden.

Eigener

F1GP-Ed öffnet alle Fenster auf einem eigenen Bildschirm. KS 2.0+ Besitzer können die genauen Einstellungen des Bildschirms auswählen. KS 1.x Besitzer wird kein Requester angezeigt und erhalten einen 640 x 256 x 4 Hires-Lace Bildschirm.

### <span id="page-21-0"></span>**1.35 Einstellungen Menü - Speichere Einstellungen**

Speichert alle Einstellungen in diesem Menü und die aktuellen Verzeichnisse und Dateinamen ab. Die Einstellungen werden in der "F1GP-Ed.prefs" Datei gespeichert. Die Fensterpositionen werden in der "F1GP-Ed.win" Datei abgelegt. Die beiden Dateien kommen ins Verzeichnis ENV:F1GP-Ed (und auch ENVARC:F1GP-Ed) und werden bei jedem Start von F1GP-Ed geladen.

## <span id="page-21-1"></span>**1.36 Benutzen von F1GP-Ed**

Das Herz von F1GP-Ed ist sein Hauptfenster, von wo aus alle anderen Fenster geöffnet werden können. Andere Aktionen können mittels der Menüs ausgeführt werden, die man von irgendeinem F1GP-Ed Fenster aus mit der rechten Maustaste aufruft.

Es gibt drei Hauptkategorien von Fenstern in F1GP-Ed:

Datei Editoren Speicher Patches Andere

Es ist wichtig, daß man die Unterschiede zwischen den drei Basistypen versteht, denn dann ist es einfacher das volle Potential von F1GP-Ed auszunutzen. 99% der Features aus Version 1 oder 2 von F1GP-Ed wurden in die Datei Editoren gepackt.

Es gibt ein wichtiges Gadget, das richtig eingestellt werden sollte:

F1GP Hauptdatei

Gibt den Ort der F1GP Hauptdatei an. Normalerweise ist das die "f1gp" Datei auf Diskette 2. Im Grunde genommen, brauchen Sie das nicht zu ändern - selbst wenn Sie das Spiel auf Festplatte haben, haben Sie sowieso schon einen f1gp\_disk\_#2 Assign. Wenn Sie Version C des Spiels haben, müssen Sie das hingegen in "f1gp\_disk\_#1:f1gp" ändern. Für jedes Feature, das ein Speichern in der F1GP Hauptdatei beinhaltet, sollten Sie sich vergewissern, daß dieses Gadget richtig eingestellt ist.

(Vorgabe ist: "f1gp\_disk\_#2:f1gp")

# <span id="page-21-2"></span>**1.37 Datei Editoren**

Generell gesagt, bieten diese Fenster einem die Möglichkeit, die momentan verfügbaren Features in F1GP den individuellen Wünschen anzupassen. Jedes Fenster enthält eine Anzahl ähnlicher Einstellungen. Jede dieser Einstellungen kann in den F1GP-Ed Editordateien abgespeichert werden.

Damit die Einstellungen F1GP selbst beeinflussen, müssen Sie sie entweder direkt in der F1GP Hauptdatei abspeichern (und dann das Spiel starten) oder in einem, im Speicher laufenden, F1GP abspeichern.

Die Datei Editoren bestehen aus den folgenden Fenstern:

```
Teams
Fahrer
Wagen Einstellungen
Rundenzeiten
Kamera Sichten
Wagenkontrolle
Standard Optionen
Im-Spiel Einstellungen
Einstellungen
Schummeleien
Bildschirm
Farben
```
### <span id="page-22-0"></span>**1.38 Der Team Editor**

Der Team Editor erlaubt es einem die Team Einstellungen, ähnlich wie in F1GP selbst, zu verändern. Der Unterschied ist, daß dieser Editor es einem erlaubt die relative Teamleistung, die Wagennummern, die Anzahl der Teams und noch vieles mehr zu ändern.

Man wählt die Teams mit dem Listview Gadget auf der linken Seite des Fensters aus. Unter diesem Gadget sind Knöpfe, um die Position des ausgewählten Teams zu verändern und ein Cycle Gadget, das es einem erlaubt die Teams in ihrer physischen F1GP Reihenfolge (Normal) oder in der Reihenfolge der Garagen Positionen in der Boxengasse (Pit Order) zu sehen. Im letzten Fall representiert der Anfang der Liste die Box, die am nächsten an der Einfahrt der Boxengasse liegt, während das Ende für die Box am Ende der Boxengasse steht.

```
Name
```
Name des ausgewählten Teams.

Motor

Name des Team-Motors.

PS

Pferdestärken der Wagen des Teams. Das gibt an, wie schnell Computer gesteuerte Wagen beschleunigen können. Es werden Werte zwischen 0 und 1431 akzeptiert. Je höher die Einstellung, desto schneller werden die Wagen in diesem Team gegenüber den anderen fahren.

(für die schnellsten Teams ist 716 voreingestellt)

### Fahrer A

Benutzen Sie das Slider Gadget, um einen Fahrer, den Sie im Fahrer Editor festgelegt haben, auszuwählen. Richtige Werte sind Zahlen zwischen 0 und 40 (wobei 0 bedeutet, daß der Wagen nirgendwo teilnimmt). Beachten Sie, daß seltsame Fahrerkombination das Spiel verwirren (und vielleicht sogar abstürzen lassen) können.

### Fahrer B

Dient, um den zweiten Fahrer auszuwählen - genauso wie oben.

#### Globale PS

Das erhöht/verringert die PS jedes Wagens um 5. Dies wird gemacht, indem Sie auf die "+" oder "-" Gadgets klicken.

### Wagen editieren

Drücken Sie diesen Knopf, um einen Farbeditor aufzurufen, so daß man die Farben und das Design der Wagen verändern kann. Sie sollten daran denken, daß der Wagen des ersten Teams ein bißchen anders aussieht als die anderen. Das erste Team hat einen Wagen mit einem anderen Nasen Design (eine McLaren ähnliche Nase).

#### Boxencrew editieren

Drücken Sie diesen Knopf, um einen Farbeditor aufzurufen, so daß man die Farben der Boxencrews verändern kann.

### Max Teams

Dies gibt an, wie viele Teams von F1GP tatsächlich benutzt werden. Sie können zwischen 1 und 20 Teams wählen, aber ohne den Weniger Wagen im Rennen Patch aktiviert zu haben, müssen Sie mindestens 13 Teams auswählen und diesen mindestens 26 Fahrer zugeordnet haben. Sie erhalten eine Warnung, wenn Sie nicht genug Fahrer haben.

(Vorgabe sind: 18 Teams)

### Geschwindigkeits Faktor

Wenn man diesen Wert erhöht, fahren Computer Fahrer schneller auf Geraden und um Kurven, ohne daß die PS Einstellungen beeinflußt werden. Dies erlaubt es den Wagen mehr herausgefordert zu werden und später vor Kurven zu bremsen - das ist KEINE richtige Lösung für die frühe Bremstechnik, die die Computer Fahrer anwenden, aber es kommt dem am nächsten. Dieser Wert gilt für alle Kurse. Werte zwischen 15000 und 32767 sind akzeptabel. Diese Einstellung wird von dem Local Speed Factor Speicher Patch ersetzt.

(Vorgabe ist: 16384)

#### Risikofaktor

Genau wie beim Gescchwindigkeitsfaktor, fahren die Computer-Autos schneller, wenn man diesen Wert erhöht. Allerdings tut er nicht genau dasselbe. Soweit ich erzählen kann, verändert er eine Art Steuerungsvariable - je mehr Sie sie erhöhen, desto mehr rutscht das Heck des Wagens weg und sorgt dafür, daß die Computer Wagen die Kontrolle verlieren. Er gibt auch an, wie schnell die Computerfahrer denken sie könnten um Kurven fahren (d.h. wenn man ihn zu hoch setzt, erhält man Kamikaze-Fahrer, die Schikanen mit voll Karacho nehmen!) - der Speed Faktor gibt an wie schnell sie Kurven nehmen können, ohne einen Unfall zu bauen. Ein weiterer Effekt des Erhöhens des Risikofaktors ist, daß die Fahrer aggressiver werden und so öfter überholen. Im Gegensatz zum Geschwindigkeitsfaktor ist der Risikofaktor abhängig von der jeweiligen Strecke und wird normalerweise aus der Track-Datei geladen; ich empfehle Ihnen also, wenn Sie können, statt dessen lieber den Local Risk Factors Patch zu benutzen. Es werden Werte zwischen 0 und 32767 akzeptiert, obwohl es ziemlich sinnlos ist, den Wert kleiner als die Vorgabe zu machen und bloß in wirklich langsame Computerfahrer resultiert.

(die globale Vorgabe ist: 17792)

Renn-Risikofaktor

Hat die gleiche Funktion wie der oben beschriebene Risikofaktor. Allerdings ist dieser Wert nur für Rennen. (die globale Vorgabe ist: 16640) Normale Risikofaktoren

Normalerweise werden die Risikofaktoren aus einer seperaten Streckendatei geladen. Schalten Sie diese Funktion aus, um einen eigenen globalen Risikofaktor zu benutzen und verändern. (Vorgabe ist: an)

# <span id="page-24-0"></span>**1.39 Der Fahrer Editor**

Der Fahrer Editor erlaubt es einem die Namen der Fahrer wie in F1GP selbst zu ändern; aber mit ihm kann man zusätzlich angeben, ob ein Fahrer automatisch ausgewählt werden soll und welche Leistung er im Rennen und Qualifying bringen soll.

Name

Name des aktuellen Fahrers.

Ausgewählt

Hier kann man angeben, ob der Fahrer automatisch ausgewählt ist, wenn man F1GP lädt.

Qualifying

Wie gut ein Fahrer im Qualifying ist. Dies gibt an, wie schnell der aktuelle Fahrer ist (ohne die PS Einstellung des Wagens mitzuberechnen). Niedrige Werte sorgen dafür, daß der Fahrer ziemlich gut fährt, während hohe Werte den Fahrer zu oft von der Strecke abkommen lassen. Das beeinflußt auch wie schnell der Fahrer beschleunigt. Das hat aber keinen Effekt auf die Startpositionen, wenn man das Qualifying überspringt - die PS Werte der Teams werden in diesem Fall benutzt, um die Startpositionen zu berechnen. Akzeptable Werte liegen zwischen 0 und 255.

Rennen

Wie gut ein Fahrer im Rennen ist. Die Details sind genauso wie oben.

Globale Leistung

Das erhöht/verringert die Leistung jedes Fahrers um 5. Dies wird gemacht, indem Sie auf die "+" oder "-" Gadgets klicken.

Helm editieren

Drücken Sie auf diesen Knopf, um einen Farbeditor aufzurufen, der es Ihnen erlaubt die Farben der Schutzhelme der Fahrer zu ändern.

# <span id="page-24-1"></span>**1.40 Der Farbeditor**

Der Farbeditor erlaubt es einem die Farben der Wagen, Helme und Boxencrews zu ändern. Für jede der oben genannten Sachen gibt es ein eigenes Fenster, die aber alle gleich funktionieren. Im Grunde genommen brauchen Sie bloß eine Farbe aus der Palette auszuwählen und dann auf den Teil des Autos/ Helmes/der Boxencrew zu klicken den Sie verändern wollen - wie bei einem

Füll-Werkzeug in einem Malprogramm.

Wenn F1GP-Ed auf einem eigenen Bildschirm mit 16 Farben läuft, ändert es die Palette des Screens automatisch, wenn man zwischen den normalen und den Farbeditor Fenstern hin und her schaltet.

Zwei Knöpfe sind noch in jedem Farbeditor gleich:

All

Ändert die Farbe aller Hauptteile in die gerade ausgewählte Farbe.

Undo

Setzt die Farben in den Zustand zurück, den sie hatten bevor Sie sie geändert haben. Beachten Sie, daß die gemerkten Farben verloren gehen, wenn Sie den Farbeditor verlassen oder ein anderes Team oder einen anderen Fahrer auswählen.

### <span id="page-25-0"></span>**1.41 Der Car Setup Editor**

Dieser Editor erlaubt es einem, genau wie in F1GP selbst, die Wageneinstellungen zu verändern. Der Unterschied ist, daß man einfach durch den Klick auf einen Knopf auf alle Setups zugreifen kann, ohne jeden Kurs laden und die Setups via F1GP editieren zu müssen. Ich werde nicht alle Gadgets erklären, da die meisten das selbe tun wie auch in F1GP, gucken Sie für weitere Informationen also in Ihrem Handbuch nach.

Beachten Sie, daß die Renn Setups sowohl im Qualifying als auch im Rennen von F1GP benutzt werden, wenn Sie die Seperate Qual/Renn Setups Option nicht aktiviert haben.

Die unten beschriebenen Dateioperationen können mit den gleichen Dateien ausgeführt werden, die auch F1GP benutzt.

#### Computerwagen Reifencompound

Per Voreinstellung basiert der Reifentyp für Computerautos am Start eines Rennens auf einem Wert, der aus den Streckendateien genommen wird (wobei dieser auf allen Kursen Reifentyp C ist); und nach einem Boxenstop benutzen Computerautos immer Reifentyp C. Diese Option erlaubt es Ihnen den Reifentyp in einen beliebigen anderen zu ändern. Beachten Sie, daß der Reifentyp am Anfang eines Rennens variieren kann: in Rennen mit < 25% Distanz bekommen die Autos Reifentyp D, bei 25-50% C und bei >50% bekommen sie normalerweise den Wert, den Sie angeben (oder vielleicht einen um eins weicheren Typ). Auf Grund der dummen Boxen-Strategie der Computerwagen, ist es vielleicht besser, den Reifentyp etwas härter zu wählen, so daß er länger hält - erhöhen Sie dann vielleicht den Geschwindigkeitsfaktor, um die verlorene Geschwindigkeit wieder auszugleichen.

### Vorgabe Reifentyp

Das ist der voreingestellte Reifentyp, der in der Box ausgewählt wird, wenn man aufgebockt ist. Auch die Computerfahrer benutzen diesen Reifentyp nach einem Boxenstop. Beachten Sie, daß während des Qualifyings oder eines Regenrennens als Vorgabe Qualifyingreifen (wenn Sie sie nicht sowieso immer benutzen) bzw. Regenreifen benutzt werden. Dies hat keinen Effekt auf den Reifentyp, der am Anfang eines Rennens benutzt wird.

(Vorgabe ist: Reifentyp C)

Laden Lädt ein Car Setup, um das momentan angezeigte zu ersetzen. Speichern Speichert das momentan angezeigte Car Setup in einer einzelnen Car Setup Datei ab. Global laden Lädt und ersetzt alle 32 momentanen Setups durch die in einer globalen Car Setup Datei. Global speichern Speichert alle 32 momentan geladenen Setups in einer separaten globalen Car Setup Datei ab.

# <span id="page-26-0"></span>**1.42 Der Rundenrekord Editor**

Wählen Sie die Kurse mit dem Listview Gadget auf der linken Seite aus und benutzen Sie das Cycle Gadget, um zwischen Race und Qualifying Rekorden hin und her zu schalten.

#### Fahrer

Der Name des Fahrers.

### Team

Der Name des Teams.

#### Zeit

Die Rundenzeit im gleichen Format wie in F1GP(d.h. min.sek.tausendstel). Gültige Werte liegen zwischen 0:00.000 und 9:59.999. Das Setzten der Rundenzeit auf 0 sagt F1GP, daß kein Rundenrekord existiert.

#### Datum

Das Datum, an dem die Rundenzeit aufgestellt worden ist, im gleichen Format wie in F1GP (d.h. TT.MM.JJJJ). Das Datum wird auf Gültigkeit geprüft und muß zwischen dem 01.01.1978 und dem 10.11.2022 liegen.

#### Heute

Durch einen Druck auf diesen Button erhält man einfach das Systemdatum das erspart Ihnen, das aktulle Datum für neu eingestellte Rekorde von Hand eingeben zu müssen. Natürlich muß die Systemuhr richtig eingestellt sein, damit dieses Feature überhaupt sinnvoll verwendet werden kann.

### Laden

Ersetzt ALLE momentane Rundenzeiten durch die aus einer F1GP Rundenrekord Datei.

### Laden & Mischen

Ersetzt nur die Rundenrekorde, die langsamer als die in der ausgewählten F1GP Rundenrekorddatei sind. Dies ist die gleiche Methode, die auch F1GP benutzt, wenn Sie Rundenrekorde laden.

#### Speichern

Speichert alle momentanen Rundenrekorde in einer F1GP Rundenrekorde Datei

ab.

### <span id="page-27-0"></span>**1.43 Kamera Einstellungs Fenster**

```
Es sollte beachtet werden, daß die unten angegebenen Kameraparameter nicht
immer das Ergebnis produzieren, das man erwartet - ich empfehle also ein
wenig zu experimentiern.
Länge der Aufnahme
   Die Zeit, die eine Aufnahme der Straßenkamera dauern soll, bevor
automatisch zur nächsten Kamera umgeschaltet wird. Akzeptable Werte liegen
zwischen 0 und 128.
 (Vorgabe ist: 16)
Tracking Geschwindigkeit
   Wie lange die Verfolgungs Kamera braucht, um den Wagen einzufangen.
Akzeptable Werte liegen zwischen 0 und 128.
 (Vorgabe ist: 64)
Zoomrate
   Wie nah die Kamera am Wagen ist. Hohe Werte bedeuten, daß die Kamera sehr
nah dran ist. Akzeptable Werte liegen zwischen 0 und 32767. Dies hat einen
Effekt auf die Verfolgungsansichten.
 (Vorgabe ist: 30848)
Höhe
   Wie hoch die Kamera über Bodenniveau ist. Ein Wert von 0 bedeutet dabei
Bodenniveau. Akzeptable Werte liegen zwischen 0 und 8192, obwohl ein Minimum
von ungefähr 10 empfohlen wird, da man sonst von unten durch die Straße auf
schwebende Autos guckt!
 (Vorgabe ist: 384)
Cockpit Höhe
   Dies hat bloß einen Effekt auf die Sichthöhe aus dem Cockpit.
Physikalisch bleibt der Wagen immer auf der selben Höhe.
 (Vorgabe ist: 160)
Voreinstellungen
   Es gibt 6 Voreinstellungen aus denen Sie wählen können, die Ihnen gute,
variierende Blickwinkel bieten. Sie können die Einstellungen nur in der
eigen Voreinstellung verändern.
Redefiniere Tasten
   Redefiniert die Tasten, die benutzt werden, um zwischen den Autos und
Blickwinkeln hin und her zu schalten.
```
# <span id="page-27-1"></span>**1.44 Wagenkontrolle**

Diese Einstellungen erlauben es Ihnen, einige Aspekte der Wagenkontrolle zu ändern, die man in F1GP normalerweise nicht ändern kann.

Redefiniere Tasten

Redefiniert die Links-, Rechts-, Brems- und Beschleunigungstasten. Tasten-Voreinstellung Veranlaßt F1GP automatisch die Tastaturkontrolle zu aktivieren. User, die F1GP lieber mit der Tastatur spielen, brauchen dann nicht mehr auf "K" zu drücken. (Vorgabe ist: aus) Rückwärtssteuerung Hilfe Erlaubt es Ihnen, die "Steuerungshilfe", die das Spiel normalerweise einsetzt, auszuschalten, aber nur im Rückwärtsgang. (Vorgabe ist: an) Analoger Gangwechsel Erlaubt es Ihnen, 2 verschiedene Tasten auf Ihrem analogen Joystick zu benutzen, um rauf oder runter zu schalten. Mit dieser Methode können Sie einen Gang runter schalten während Sie beschleunigen und umgekehrt. Notiz: Dieses Feature kann nicht in den Speicher gespeichert werden, wenn der Car Control Speicher Patch mit aktivierten Interrupt Routinen arbeitet!

### Analoge Super-Steuerungshilfe

(Vorgabe ist: Knöpfe gleich)

Wenn man mit einem Analog-Joystick spielt, bietet F1GP normalerweise eine "Super-Steuerungshilfe" an. Aus diesem Grund kann man, mehr oder weniger, eine ganze Runde fahren, ohne überhaupt einmal zu steuern - das Spiel hält einen die ganze Zeit über auf der Ideallinie. Das Ausschalten dieses Gadgets erlaubt es Ihnen, mit der reduzierten Steuerungshilfe zu fahren, die auch benutzt wird, wenn man mit der Tastatur oder einem Digital-Joystick spielt. (Vorgabe ist: an)

#### Analog-Joystick Kalibrierung

Hier werden die sechs Kalibrierungswerte angegeben, die F1GP im Analog Joystick Modus benutzt. Es sollten die selben Werte sein, die angezeigt werden, wenn Sie Ihren Joystick in F1GP kalibrieren. Einmal eingestellt, und schon brauchen Sie Ihren Joystick nicht jedesmal neu kalibrieren, wenn Sie F1GP spielen.

### <span id="page-28-0"></span>**1.45 Die Standard Optionen**

In diesem Fenster haben Sie die Möglichkeit alle Standard Optionen aus F1GP einzustellen - um genauer zu sein: alle Optionen aus den "Hilfe-Optionen", "Rennoptionen" und "Spieloptionen" Menüs. Sie werden alle in der Anleitung von F1GP erklärt, deshalb werde ich hier nicht jede nochmal erklären. Es ist wohl Zeit in Ihrem Handbuch nachzusehen, wenn Sie noch nicht wissen, wofür jede Option da ist :-)

## <span id="page-28-1"></span>**1.46 Spiel Voreinstellungen**

Dieses Fenster enthält eine Anzahl Einstellungen, die das Spiel verändern, wenn Sie es spielen.

Wagen-Stabilität

Es gibt 4 verschieden Werte, die angeben, wie leicht man in verschiedenen Situationen seine Flügel beschädigen oder aus dem Rennen genommen werden kann. Dies bezieht sich auch auf vom Computer kontrollierte Wagen. Je kleiner der Wert, desto einfacher ist es seinen Wagen zu beschädigen. Werte zwischen 0 und 32767 sind erlaubt.

#### Gelbe Flagge verzögern

Wie lange es dauert, bis der Streckenposten anfängt die gelbe Flagge zu schwenken (und die Computerwagen langsamer werden) nachdem ein Wagen von der Piste abgekommen (und langsamer als 10mph) ist. Werte zwischen 0 und 65 Sekunden sind erlaubt. Mindestens 3 Sekunden sind empfehlenswert, da Ihr Auto sonst eventuell aus der Boxengasse entfernt wird!

(Vorgabe sind: 20 Sekunden)

Wagen entfernen verzögern

Wie lange es dauert, bis die Streckenposten Standwagen losschicken, also sagen, daß der Wagen "out of the race" ist. Werte im Bereich von 0 bis 65 Sekunden sind erlaubt.

(Vorgabe sind: 15 Sekunden)

### Min. Boxenstop Zeit

Dies ist die Zeit, die ein normaler Boxenstop während des Rennens dauert (nur Reifenwechsel). Diese Zeit variiert im Spiel natürlich. Es wird immer eine gewisse Zeit hinzugezählt (können bis zu 10 Sekunden sein!). Setzen Sie diese Zeit nicht zu niedrig an, da Sie ansonsten keine Zeit mehr haben, die Reifenwahl zu treffen!

(Vorgabe sind: 6 Sekunden)

### Schadensreparaturzeit

Zeitzuschlag zur Reparaturdauer der Spoiler (vorne oder hinten oder beide) während des Boxenstops. Wenn Sie also einen Boxenstop einlegen, um den Wagen zu reparieren, setzt sich die totale Standzeit aus der kürzesten (normalen) Boxenzeit plus der Reparaturzeit plus dem zufälligen Zuschlag zusammen.

(Vorgabe sind: 14 Sekunden)

#### Tankfüllung bei Practice

Wenn Sie eine Practice- oder Qualifyingsession fahren, startet Ihr Wagen normalerweise mit Benzin für 5 Runden. Während Sie herumfahren wird der Tank natürlich leerer; wenn er aber auf 0 kommt, bleibt das Gewicht Ihres Wagens konstant. Es kann jedoch auf den ursprünglichen Wert zurück gesetzt werden, indem Sie "Q" drücken, um zurück in die Box zu kommen - wenn Sie in die Box fahren, wird Ihre Tankfüllung nicht erneuert. Im Grunde genommen kann man sagen: je weniger Benzin Sie an Bord haben, desto schneller können Sie fahren. Im Qualifying wollen Sie das also vielleicht auf 0 Runden stellen. Es gibt häufig Beschwerden über das Handling des Wagens im Zeittraining - in diesem Fall können Sie die Tankfüllung erhöhen, um das Handling des Wagens am Anfang eines Rennen nachzuahmen. Beachten Sie, daß diese Option nicht die Tankfüllung im Rennen beeinflußt. Werte von 0 bis 99 Runden sind erlaubt.

(Vorgabe sind: 5 Runden)

## <span id="page-29-0"></span>**1.47 Voreinstellungen**

Dieses Fenster enthält eine Anzahl von Einstellungen, die es Ihnen erlauben F1GP so laufen zu lassen wie Sie es wollen - besonders, wenn Sie an den schrecklich langsamen Menüs rumfummeln (ich empfehle Schnelle GUI). Vorgabe Verzeichnis Das ist das Verzeichnis/Laufwerk, das F1GP benutzen wird, um Spiele abzuspeichern, etc. (Vorgabe ist: DF0:) Level Name Der Text auf dem mittleren Level Knopf im "Race Options" Menü in F1GP. (Vorgabe ist: 1991 Levels) Schnelles Rennen Runden Die Anzahl der Runden, die in einem QuickRace absolviert werden müssen. (Vorgabe ist: 3) Qualifying Runden Die Anzahl der schnellen Runden, die mit einem Satz Qualifying Reifen gefahren werden können, bevor das Boxenlicht aufleuchtet. Dies beeinflußt alle Autos. Beachten Sie, daß das nicht die belastbarkeit der Reifen beeinflußt. (Vorgabe ist: 1) Schnelle GUI Macht die F1GP GUI (= Graphical User Interface / grafische Benutzer Schnittstelle) etwas weniger träge, indem Überblenden und Mitteilungen beschleunigt und unnötige Bildschirme für eine kürzere Zeit angezeigt werden. (Vorgabe ist: aus) Schnelles Rennen wählen F1GP fragt Sie nach dem Kurs, den Sie für ein QuickRace benutzen wollen. (Vorgabe ist: aus) Startup-Menü überspringen Nachdem F1GP geladen worden ist, geht es direkt ins Hauptmenü, nachdem Sie das korrekte Passwort eingegeben haben (überspringt die QuickRace Option). (Vorgabe ist: aus) Dateifilter Aktiviert den "Filter" Knopf in F1GP Datei Requestern. (Vorgabe ist: aus) Qualifying abbrechen Normalerweise werden Sie gefragt, wenn Sie das Qualifying abbrechen, ob Sie wirklich vom abbrechen wollen und damit vom letzten Startplatz aus ins Rennen gehen wollen. Wenn Sie dieses Feature benutzen, wird die Abfrage ausgeschaltet und das Spiel fährt so fort, als hätten Sie mit "yes" geantwortet. (voreingestellt ist aus) Boxenlicht aus Schaltet das Boxenlicht beim Überqueren der Start-/Ziellinie automatisch aus. Jetzt brauchen Sie es nicht immer von Hand auszuschalten, wenn Sie gerade eine schnelle Runde gefahren sind und noch eine fahren wollen. Das beeinflußt nicht vom Computer gefahrene Autos.

(Vorgabe ist: aus - Boxenlicht an) Audio Patch Verhindert, daß die Soundausgabe jedesmal unterbrochen wird, wenn die Menüs eingeblendet werden, das bedeutet, Sie können im Hintergrund ein Musikmodul abspielen, ohne das es unterbrochen wird. (Vorgabe ist: aus) Schnelles Beenden Hiermit wird die lästige Frage beim Beenden des Spiels "EXIT TO DOS - Are you sure?" abgeschaltet. (Vorgabe ist: aus) Regenwahrscheinlichkeit Ändert die Chancen für ein Regenrennen (100% bedeutet, es regnet bei jedem Rennen). (Vorgabe ist: 3%) Regen in Phoenix Ermöglicht es Ihnen, auch in den USA (Phoenix) Regenrennen zu fahren. Normalerweise ist das unmöglich. (Vorgabe ist: aus) Alle Sessions im Regen Ermöglicht Regen bei Practice- und Qualifying-Sessions. Die Regenwahrscheinlichkeitsoption beeinflußt diese Sessions auch. (Vorgabe ist: aus) Handbuch F1GP wählt automatisch eine bestimmte Sprache für die Handbuchabfrage. Diese Option hat keinen Effekt auf Version B, die sowieso immer das englische Hanbuch benutzt. (Vorgabe ist: Als normal auswählen). Timing Ändert das Timing abhängig davon, ob Sie F1GP auf einem PAL oder einem NTSC System laufen lassen. Die Automatisch Option benutzt das richtige Timing für PAL und NTSC Systeme, so daß das Spiel immer in der richtigen Geschwindigkeit läuft. Die Voreinstellung Option benutzt die Standard F1GP Timing-Routine. Dieses Beispiel ist für Besitzer unbeschleunigter 68000 Amigas - setzen Sie das Timing auf Voreinstellung und schalten Sie Ihren Amiga in den NTSC Modus, entweder via "Early Startup Control" oder einem Utility wie Degrader und dann sollte F1GP ein kleines bißchen schneller laufen. Diese Option hat keinen Effekt, wenn Sie die Frame Rate auf > 8 fps gestellt haben. Punkte Die Punkte, die die ersten 10 in einer Championship Saison erhalten. Gültige Punkte sind im Bereich von 1-49. Benutzen Sie den vertikalen Slider, um F1GP zu sagen, wie viele Fahrer Punkte bekommen - das setzt effektiv alle unbenutzten Punkte auf 0. (Vorgabe ist: 10, 6, 4, 3, 2, 1)

# <span id="page-31-0"></span>**1.48 Cheats**

Alle Optionen in diesem Fenster (vielleicht mit der Ausnahme von PS Vermindern), erlauben es Ihnen, die Leistung Ihres Wagens zu verbessern und allgemein zu schummeln. Alle Fahrhilfen Erlaubt es Ihnen, alle Fahrhilfen in allen Leveln, einschließlich Ace, zu benutzen. (Vorgabe ist: aus) Q Reifen im Training Erlaubt es Ihnen, Qualifying Reifen im Training, im Rennen und im Qualifying zu benutzen. Diese Option aktiviert auch das "Unendlich Q Reifen" Feature. (Vorgabe ist: aus) Unendlich Q-Reifen Schaltet das 4 Reifensätze Limit für Qualifying Reifen in Qualifying Sessions aus. (Vorgabe ist: aus) Team PS benutzen F1GP benutzt den PS Wert, den Sie für das Team, für das Sie fahren, angegeben haben. Normalerweise benutzt F1GP einen seperaten PS Wert für Ihren Wagen (, den Sie mit der Fahrer PS Einstellung verändern können). (Vorgabe ist: aus) PS vermindern F1GP vermindert normalerweise jedesmal, wenn Sie eine neue Session anfangen, die Fahrer PS um eine Zufallswert (zwischen 0 und 20, gerundet). Also selbst wenn Sie die "Fahrer PS" auf 716 setzen, kann es sein, daß Sie z.B. nur mit 694 fahren. Wenn Sie dieses Feature ausschalten, können Sie sicher gehen, daß Sie immer die PS haben, die Sie erwarten. (Vorgabe ist: an) Fahrer PS Die Beschleunigung Ihres Wagens. Je größer, desto schneller können Sie werden. Dieser Wert ist wirklich die maximale PS, die Sie wollen, da F1GP ihn automatisch um einen geringen Zufallswert vermindert - siehe die "PS vermindern" Einstellung. Dieser Wert hat auch einen Effekt auf Ihre Startposition, wenn Sie das Qualifying überspringen. Es werden Werte zwischen 0 und 1431 akzeptiert. (Vorgabe ist: 716) End-PS Wenn Sie über die Ziellinie fahren und das Rennen beenden, wird Ihre PS automatisch verändert, so daß Sie nicht sehr schnell fahren können. Wenn Sie diesen Wert auf den gleichen wie bei "Fahrer PS" setzen, wird die PS effektiv nicht geändert. Der PS Wert bezieht sich auf jeden Wagen. Es werden Werte zwischen 0 und 1431 akzeptiert. (Vorgabe ist: 95)

# <span id="page-32-0"></span>**1.49 Display**

Dieses Fenster erlaubt Ihnen verschiedene Einstellungen, die das Spiel-Display

beeinflussen.

#### Bilder/sek

Wie oft F1GP den Bildschirm in einer Sekunde aufbaut. Im Grunde genommen wird das Spiel durch höhere Werte flüssiger und spielbarer. Hier ist eine kleine Tabelle, die die höchste Leistung von verschiedenen Maschinen zeigt:

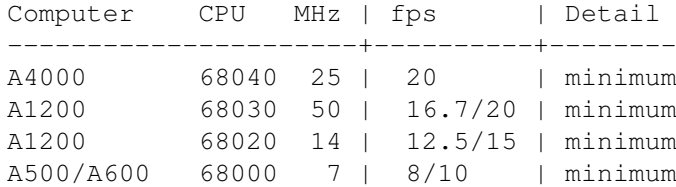

Momentan fahren die Computerwagen bei hohen Frame Raten langsamer. Damit die Wagen ungefähr genauso schnell sind wie bei 8 fps (= frames per second / Bilder pro Sekunde), sollten Sie den entsprechenden Geschwindigkeitsfaktor im Team Editor anpassen. Das kann gemacht werden, indem man ihn mit dem entsprechenden Maßstab multipliziert:

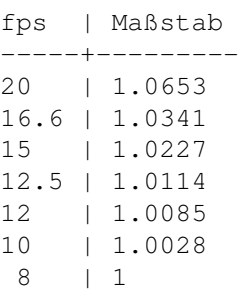

Als Alternative können Sie auch das Korrigiere Bildwiederholfrequenz Feature im Fenster, wo der lokale Geschwindigkeitsfaktor eingestellt wird, benutzen, das den Geschwindigkeitsfaktor automatisch für Sie skaliert.

WARNUNG: Es kann sein, daß Sie merken, daß sich der Wagen nicht mehr kontrollieren läßt und sich ständig dreht. Das passiert normalerweise bei hohen Bildwiederholungsraten (z.B. 25fps) und während eines Rennens (besonders 100% Rennen). Je höher die Frame Rate und je länger die Renndistanz, desto wahrscheinlicher ist es, daß das passiert. Die einzige Möglichkeit, dem momentan auszuweichen, ist entweder die Frame Rate oder die Renndistanz zu verkleinern.

WARNUNG: Ändern Sie die Frame Rate nicht mitten in einer Renn/Fahr Session. Sie müssen erst zurück ins Hauptmenü gehen bevor Sie sie ändern, da das Spiel einige Werte aus der Zeitkonstanten berechnet, wenn es in eine Renn/Fahr Session geht.

WARNUNG: Wiederholungen mit unterschiedlichen Frame Raten funktionieren überhaupt nicht gut. Wenn Sie also eine Wiederholung aufzeichnen, MÜSSEN Sie sie auch mit genau der gleichen Frame Rate wieder abspielen, oder alle Berechnungen gehen falsch und alle Wagen kommen auf irgendwelche seltsamen Plätze. Wenn man ein, mit einer anderen Frame Rate gespeichertes, Spiel fortsetzt, ist auch der Luftwiderstand falsch.

(Vorgabe ist: 8)

#### Zielanzeige

Stellen Sie diesen Wert auf die Anzeige ein, auf der Sie F1GP laufen lassen wollen. Im NTSC Modus sind schnellere Bildwiederholungsfrequenzen

```
möglich, da der Bildschirm 60 mal pro Sekunde (statt 50 mal im PAL Modus)
erneuert wird. Sie können Ihren Amiga mittels eines Utilities wie Degrader
oder des KS 3.0+ Early Startup Control Menüs auf PAL oder NTSC umschalten.
 (Vorgabe ist: PAL (50Hz))
Detailrate
   Stellt die Detailrate ein, die F1GP benutzen soll. (Auch Tastatur Alt+D)
 (Vorgabe ist: Voll)
Voreingestelle Position
   Normalerweise benutzt das Spiel zur Positionierung des Spielschirms die
Einstellungen aus den System-Voreinstellungen (system preferences). Das ge-
nügt bei einigen Systemen! Wie auch immer, wenn Sie die Workbench mit sehr
viel overscan betreiben, wird der Spielschirm nicht 100% zentriert. Wich-
tiger ist jedoch ein Fehler in der Version A des
Spiels, der bei einer ungenügenden Zentrierung der Workbench die linke Seite
des Spielfensters abschneidet. Wenn Sie nun diese Funktion abschalten, können
Sie das Fenster fixieren, wo immer Sie wollen, nebenbei wird der Fehler dadurch
behoben;-)
 (voreingestellt ist ein)
X
   Legt die horizontale Position des Schirms anhand der Hardware fest (das
muß nicht unbedingt die Mitte Ihres Monitors sein)
 (voreingestellt ist 0)
```
Y

```
Legt die vertikale Position fest (Rest analog zu "X")
(voreingestellt ist 0)
```
# <span id="page-34-0"></span>**1.50 In-Game Colours**

Dieses Fenster erlaubt Ihnen, die im Spiel benutzte Farbpalette zu verändern. Tatsächlich jedoch ist es keine gute Idee, damit herum zu experimentieren, da damit die komplette Palette (Cockpit, Wagen Strecke etc.) beeinflußt wird. Wie dem auch immer sei, eine kleine Veränderung sollte keine größeren Probleme bereiten.

Die Palette zu verändern ist ziemlich einfach: eine Farbe auswählen, dann den Schieber in die gewünschte Richtung bewegen. Da so normalerweise alle Farben verändert werden (MUI und andere), sollte diese kurze Erklärung reichen.

Unglücklicherweise benutzt das Spiel eine 9-bit-Palette (normal wäre eine 12- oder 24-bit-Palette), was bedeutet, daß Sie lediglich eine "kleine" Auswahl an Farben haben, nämlich 512 um genau zu sein. Das ist der Grund, warum Sie die Schieber nur von 0 bis 7 bewegen können.

Importieren{ub} Es werden die Farben eines existierenden IFF-ILBM Bild oder einem Paletten-File geladen.

Exportieren{ub} Es werden die aktuellen Farben in ein IFF-Paletten-File gespeichert. Sie können dann dieses File in Ihrem bevorzugten Zeichenprogramm einladen, wenn dies benötigt wird.

### <span id="page-35-0"></span>**1.51 Memory Patches**

Die Features, die in diesen Fenstern angeboten werden, sind ein bißchen anders, da sie F1GP um neue Features erweitern, die mehr Code und Platz brauchen als die Original Routinen in F1GP. Deshalb ändern die Patches F1GP während es im Speicher ist, so daß der Extracode (, der sich in F1GP-Ed befindet) benutzt werden kann. Aus diesem Grund kann F1GP-Ed nicht verlassen werden, wenn noch irgendwelche Patches aktiv sind.

Jedes Fenster hat zumindest einen Installieren und einen Entfernen Knopf, mit denen man die Einstellung in den Fenstern in F1GP aktivieren oder wieder entfernen kann. Aus den oben genannten Gründen ist es unmöglich die Patches direkt in der F1GP Binärdatei abzuspeichern. Die Einstellungen in den Fenstern können aber trotzdem in einer F1GP-Ed Editordatei abgespeichert werden.

Damit die Einstellungen in Kraft treten können, müssen Sie F1GP und F1GP-Ed gleichzeitig laufen lassen und auf den/die "Installieren" Knopf/Knöpfe drücken.

Beachten Sie, daß Sie die Patches nicht nochmal installieren müssen, wenn Sie in einem der unten genannten Fenstern Tasten redefiniert haben. Die neuen Tasten werden sofort benutzt.

Die Speicher Patches werden in den folgenden Fenstern konfiguriert:

Wagenkontrolle Informationen Geschwindigkeitsfaktoren Risikofaktoren Verschiedenes

## <span id="page-35-1"></span>**1.52 PatchF1GP - Wagenkontrolle**

Die Einstellungen in diesem Fenster kommen aus Grant Reeve's PatchF1GP (und HackF1GP) Utility. Es kann Tastendrücke puffern, so daß Sie keine Gangwechsel mehr verpassen und ein paar andere nette Sachen, die F1GP in das verwandeln, was es eigentlich sein sollte. Dieses Fenster enthält etwas komplexere Features (Code-mäßig) - die anderen können in den Datei Editor Fenstern gefunden werden.

PatchF1GP hat seine Grenzen (oder vielleicht sollten das Bugs sein), also lesen Sie bitte zuerst die Warnungen, bevor Sie die PatchF1GP Features benutzen.

Sie können PatchF1GP mit den folgenden Optionen konfigurieren:

Interrupt aktiviert Schaltet die Interrupt gesteuerten Routinen an oder aus. Die Routinen ermöglichen Buffering und 2 Tasten Gangwechsel. Um auszuprobieren wie das funktioniert, beschleunigen Sie bis in den 6. Gang, schalten Sie Dauerfeuer an, und drücken Sie den Feuerknopf für 1/4 Sekunde während Sie bremsen. Wenn Sie kein Dauerfeuer haben, drücken Sie den Knopf ganz schnell ca. 8 mal hintereinander. Und schon werden Sie im Rückwärtsgang landen. PatchF1GP kann bis zu 12 Knopfdrücke und Freigaben speichern (24 Events). F1GP liest einen dieser Events pro Frame. Wenn Sie es also geschaft haben, den Puffer zu füllen (d.h.: Dauerfeuer), dann dauert es 3-4 Sekunden, bis der Puffer wieder leer ist. Erwarten Sie also, daß Ihre Gänge bis dahin verrückt spielen. Diese Routinen sind für Spieler, die automatische Gänge benutzen, ohne Nutzen, also sollten Sie sie in diesem Fall einfach ausschalten. (Vorgabe ist: aus)

### Rückstoß

Mit eingeschaltetem Buffering, ist es möglich, daß ungewollte Gangwechsel passieren (d.h. zwei Gangwechsel mit einem Knopfdruck). Diese Option erlaubt es Ihnen, diese Gangwechsel zu entfernen. Höhere Werte bedeuten, daß die Knöpfe für einen Gangwechsel seltener abgefragt werden. (Vorgabe ist: 3)

#### Gänge bei digitalem Joystick

Erlaubt es Ihnen 2, verschiedene Knöpfe zum Rauf- oder Runterschalten zu benutzen. Mit dieser Methode können Sie einen Gang runter schalten, während Sie beschleunigen und umgekehrt. Dies ist nur möglich, wenn Ihr Joystick unabhängige Knöpfe hat (z.B. CD32 Joypad).

(Vorgabe ist: Buttons Equal (Knöpfe gleich))

### 2 Tasten Gangwechsel

Hiermit können Sie die Space Taste benutzen, um einen Gang hoch, und die linke Amiga Taste, um einen Gang runter zu schalten. Benutzen Sie "Redefiniere Tasten", um die Tasten mittels des Standard Tasten Redefinierungs Fensters zu verändern.

(Vorgabe ist: aus)

#### Traktionskontrolle

Schaltet Traktionskontrolle an oder aus. Normalerweise ist die Traktionskontrolle immer an, wenn Sie mit einem normalen digitalen Joystick spielen und immer aus, wenn Sie mit einem analogen Joystick spielen. Wenn Sie eine Option auswählen, die "Changable" (veränderlich) ist, dann können Sie es mit einem neuen Menüpunkt im Game Options Menü in F1GP selbst und/oder durch Drücken der "T" Taste während Sie fahren ein- oder auschalten. Wenn Sie F1GP mit einem analogen Joystick spielen, MÜSSEN Sie diese Option auf "Fest" stellen.

(Vorgabe ist: Normal - Fest)

```
Boxengasse Tempolimit
```
Wenn aktiviert, wird Ihr Wagen dazu gezwungen unter/auf dem Tempolimit zu bleiben, das Sie angegeben haben. Dies beeinflußt nicht die Computerwagen. (Vorgabe ist: aus)

### Tempolimit

Maximales Tempolimit für die Boxengasse. Werte sind entweder in Km oder Meilen, abhängig von Ihre "Einheiten" Einstellung im Standard Optionen Fenster.

(Vorgabe ist: 75 mph / 120 km/h)

Positions Schnappschußtasten

Erlaubt es Ihnen, Ihre Produktivität zu steigern. Sie können es benutzen, um Kurven zu üben so oft Sie wollen und die ganze Zeit "Aufwärm-" Runden zu fahren. Es funktioniert so, daß Sie an einem beliebigen Punkt auf der Strecke, z.B. vor der Kurve, die Sie üben wollen, einen "Schnappschuß" Ihres Wagens machen. Alle momentanen Daten über das Auto werden dann gespeichert. Jetzt fahren Sie in die Kurve und crashen/verbrennen/sterben etc. Jetzt "holen" Sie Ihren Wagen einfach wieder "zurück" - und jetzt ist alles wieder so, wie beim Schnappschuß - alles eingestellt, um wieder zu crashen/ verbrennen/sterben/etc.! Beachten Sie, daß wenn der Sound ausgeht (d.h. nach einem Crash / in der Box), Sie ihn wieder mit den +/- Tasten einschalten müssen, wenn Sie Ihre Position zurückholen. Es gibt 4 Tasten die Vorgaben sind:

- [ Position 1 festhalten
- ] Position 2 festhalten
- ; Position 1 zurückholen
- # Position 2 zurückholen

```
Benutzen Sie "Redefiniere Tasten", um mittels der Standard Tasten
Redefinition die Tasten zu ändern.
 (Vorgabe ist: aus)
```
# <span id="page-37-0"></span>**1.53 PatchF1GP Warnungen & Grenzen**

PatchF1GP puffert auch Tasten-Events, wenn das Spiel pausiert worden ist! Das kann Ärger verursachen, wenn man aus der Pause wieder raus geht! Es säubert den Puffer auch überhaupt nicht, d.h.: Dauerfeuer zu aktivieren, um den Puffer zu füllen und dann Escape zu drücken, ist nicht gerade empfehlenswert.

Im Moment kriegt die Abspielroutine noch nicht den Status der Traktionskontrolle mit. Wenn Sie also ein Replay machen und den Status verändern, wird der Wagen irgendwo landen, wo er gar nicht hin sollte.

### <span id="page-37-1"></span>**1.54 GPPatch - Information**

In diesem Fenster können Sie ein paar ziemlich nette Patches installieren und entfernen, die aus Toni Willens GPPatch Utility stammen. Folgendes sind die Standart-Features, die immer eingeschaltet sind:

- \* Zeigt die verbleibende Zeit und Ihre aktuelle Runde im Training und Qualifying
- \* Zeigt den Zeitunterschied zu den Wagen vor und hinter Ihnen, wenn Sie die Ziellinie überquert haben
- \* Zeigt die Namen der Fahrer, die vor und hinter Ihnen sind
- \* Rundenzeiten werden in Echtzeit aktualisiert
- \* Ein Kasten blinkt in der oberen, linken Ecke, wenn der Erste die Ziellinie überquert
- \* Verschiedene Auflistungen: Fahrer nach ihren Positionen, schnellste Rundenzeiten, Rennzeit - "\*" zeigt Ihren eigenen Wagen an, und Autos, die mit "\*" markiert sind, sind die anderen menschlichen Fahrer

Es gibt auch noch eine Anzahl von weiteren Features, die über den Editor

konfiguriert werden können: HUD an Schaltet die Echtzeit-Fahrerliste ein oder aus. Dies ist ähnlich wie ein HUD (Head Up Display) bei Flugsimulationen. Diese Möglichkeit kann auch während des Rennens benutzt werden, wenn man die dementsprechende Taste drückt (voreingestellt ist die 5 auf der Zahlentastatur). (voreingestellt ist aus) HUD Größe Dies bestimmt die horizontale Größe des HUD und kann nur mit dem AGA-Chipsatz benutzt werden, also wenn Sie keinen A1200 oder A4000 besitzen, können Sie diese Funktion nicht benutzen. Diese Größe kann ebenfalls während des Rennens verändert werden, wenn Sie die dafür vorgesehene Taste drücken (voreingestelltist hier die "0" auf dem Zahlenblock). (voreingestellt ist groß) X-Offset Die horizontale Position des HUD - relativ zur aktuellen Bildschirm Display Position. (Vorgabe ist: 4) Y-Offset Die vertikale Position des HUD - relativ zur aktuellen Bildschirm Display Position. (Vorgabe ist: 10) Setupänderung erlauben Dies verändert die Funktionsweise der rechten Shift(Großschreib-)-Taste. Wenn diese Taste gedrückt wird, kommen Sie automatisch ins Setup-Menü für Ihren Wagen, egal wo Sie sich gerade befinden, auf der Strecke oder in den Boxen. Sie können also während der Fahrt Ihre Abstimmungen verändern. Sie können dieses Feature einschalten, komplett ausschalten oder nur ausschalten während des Rennes. (voreingestellt ist nie) Turbo Tasten aktivieren Ermöglicht mit den Tasten 1-6 die Spielgeschwindigkeit zu verändern. Es ist ratsam, diese Funktion nicht unüberlegt zu benutzen, da dies während des Spiels sehr schnell zum Unfall führt ;-) (voreingestellt ist ein) Zeichensatz Hier wird die Schriftart ausgewählt, die im HUD, bzw. bei den Info-Anzeigen benutzt wird. Wenn Sie den Knopf drücken, erscheint eine Box, in der Sie die Schrift, die Sie benutzen wollen auswählen können. Die einzigen Schriften, die mit GPPatch benutzt werden können, sind solche, die 8x8 groß sind - nur brauchbare Schriften werden angezeigt. (voreingestellt ist Topaz) Redefiniere Tasten Redefiniert die Tasten, die von GPPatch benutzt werden Diese Tasten erlauben weitere Features. Die Vorgaben sind hier aufgelistet: Ctrl Zeigt die Wagen und deren Positionen vor und hinter Ihrem Auto an R-Amiga Zeigt die Positionen und Zeiten aller Wagen an (nur im Qualifying

und im Rennen)

- R-Alt Verläßt die Positionsanzeige, die mit R-Amiga aufgerufen wurde
- R-Shift Geht ins Car Setup Menü
- 1-6 Verändert die Spielgeschwindigkeit. 1 = am langsamsten und 6 = am schnellsten. Die genaue Funktion dieser Tasten hängt von Ihrer Einstellung der Frame Rate ab.

Ziffernblock

- 5 Schaltet das Fahrerlisten HUD ein/aus (nur im Rennen) 0 Wählt die Größe des HUD (Lowres/Hires/Superhires) - benötigt das AGA-Chipset, um kleinere Modi benutzen zu können
- 8 Bewegt das HUD nach oben
- 2 Bewegt das HUD nach unten
- 4 Bewegt das HUD nach links
- 6 Bewegt das HUD nach rechts

### <span id="page-39-0"></span>**1.55 Lokale Geschwindigkeitsfaktoren**

Einer der größten Nachteile von F1GP ist, daß die Computerfahrer, relativ zu Ihrer Geschwindigkeit, auf jedem Kurs mit einem anderen Tempo unterwegs sind. Z.B. sind die Computerfahrer in Ungarn viel schneller als in Monaco. Eine Lösung ist, für jeden Kurs einen seperaten Geschwindigkeitfaktor anzugeben. F1GP kümmert sich normalerweise nicht darum, also habe ich ein bißchen Extracode hinzugefügt, damit sich das ändert :) Dies macht es möglich, daß die Geschwindigkeit der Computerwagen relativ genau Ihrem persönlichem Tempo für jeden Kurs entsprechen.

Wenn Sie die lokalen Geschwindigkeitsfaktoren bei installiertem Patch ändern, treten die neuen Werte sofort in Kraft (d.h. Sie brauchen den Patch nicht jedesmal neu zu installieren, wenn Sie etwas verändert haben). Beachten Sie, daß der globale Geschwindigkeitsfaktor im Team-Editor Fenster von F1GP ignoriert wird, wenn dieser Patch installiert ist!

### Lokaler Geschwindigkeitsfaktor

Geschwindigkeitsfaktor für den momentan ausgewählten Kurs. Werte zwischen 15000 und 32767 sind erlaubt.

```
(Vorgabe ist: 16384)
```
### Korrigiere Bildwiederholfrequenz

Wenn Sie schon den Abschnitt über die Bildwiederholungsrate gelesen haben, wissen Sie, daß das Erhöhen der Bildwiederholfrequenz die Computerautos effektiv langsamer fahren läßt. Wenn Sie dieses Feature einschalten, wird der Geschwindigkeitsfaktor automatisch entsprechend der momentanen Bildwiederholfrequenz erhöht. Beachten Sie bitte, daß dieses Feature noch nicht perfektioniert worden ist; das Leistungsniveau kann also bei hohen Bildwiederholfrequenzen auf verscheidenen Kursen variieren. (Vorgabe ist: aus)

#### Auto-Langsam im Regen

Wie Sie vielleicht bemerkt haben, fahren die Computerautos schneller, wenn es regnet. Wenn Sie diese Option aktivieren, wird der

Geschwindigkeitsfaktor automatisch reduziert, wenn es regnet, so daß Sie sowohl in Trocken- als auch in Regenrennen mithalten können. (Vorgabe ist: aus) Momentan Zeigt den momentanen Geschwindigkeitsfaktor an, der nach der Korrektur der Bildwiederholfrequenz benutzt wird - wenn die Korrektur ausgeschaltet ist, ist dieser Wert genauso groß wie der eingegebene. In naßen Rennen Zeigt den Geschwindigkeitsfaktor an, der in Regenrennen benutzt wird. Dieser Wert ist kleiner als der gegebene Geschwindigkeitsfaktor, wenn Sie die automatische Verlangsamung für Regenrennen eingeschaltet haben. Reset Setzt den lokalen Geschwindigkeitsfaktor für den momentan ausgewählten Kurs auf den gleichen Wert, der als globaler Geschwindigkeitsfaktor im Team-Editor Fenster angegeben ist. Vermindere alle Vermindert den lokalen Geschwindigkeitsfaktor für alle Kurse um 50. Erhöhe alle Erhöht den lokalen Geschwindigkeitsfaktor für alle Kurse um 50.

# <span id="page-40-0"></span>**1.56 Lokale Risikofaktoren**

Dieses Fenster erlaubt es Ihnen für jeden Kurs den Risikofaktor individuell zu verändern. Für weitere Informationen über Risikofaktoren, sehen Sie bitte in den entsprechenden Erklärungen im Team Editor nach.

Beachten Sie, daß der globale Risikofaktor aus dem Team-Editor Fenster ignoriert wird, wenn dieser Patch installiert ist. Wenn Sie die lokalen Risikofaktoren ändern, nachdem Sie diesen Patch schon installiert haben, treten die neuen Werte sofort in Kraft (d.h. Sie brauchen den Patch nicht jedesmal, wenn Sie etwas verändern, neu zu installieren).

Lokaler Risikofaktor

Der Risikofaktor für den gerade ausgewählten Kurs. Es werden Werte zwischen 0 und 32767 erlaubt. Dieser Wert wird in allen Sessions außer dem Rennen benutzt.

Lokaler Renn-Risikofaktor

Der Risikofaktor für den gerade ausgewählten Kurs. Es werden Werte zwischen 0 und 32767 erlaubt. Dieser Wert wird nur im Rennen benutzt.

Reset

Setzt den lokalen Risikofaktor für den momentan gewählten Kurs auf den Vorgabewert (das ist der gleiche, der in der Kursdatei für diesen Kurs ist).

Vermindere alle Vermindert den lokalen Risikofaktor für alle Kurse um 50.

Erhöhe alle

Erhöht den lokalen Risikofaktor für alle Kurse um 50.

# <span id="page-41-0"></span>**1.57 Verschiedene Patches**

Im Moment ist dem Fenster hier noch nicht viel drin. Dieser Patch wird nur aktiviert, wenn Sie eines der unten genannten Features einschalten:

#### Weniger Wagen in Rennen

Das Spiel ist so programmiert, daß alle Rennen mit 26 Wagen anfangen. Wenn Sie aber diesen Patch aktivieren, können Sie auch mit weniger Autos starten (Minimum sind 2 Wagen). Beachten Sie, daß Sie, wenn Sie weniger als 13 Teams und 26 Fahrer im Spiel abspeichern und dann diesen Patch entfernen, geister Autos am Ende des Grids sehen und daß das Spiel dann abstürzen kann! Das kann gelöst werden, indem Sie die Anzahl der Autos auf mindestend 26 erhöhen und dann wieder im Speicher abspeichern. WARNUNG: Sie benutzen diesen Patch auf eigenes Risiko, da einige Nebeneffekte vorhanden sein können, die ich noch nicht entdeckt (und repariert) habe - bitte sagen Sie mir Bescheid, wenn Sie welche finden!

(Vorgabe ist: aus)

### Uhr korrigieren

Wenn Ihr Amiga eine Akku-gepufferte Uhr hat, werden Sie vielleicht bemerkt haben, daß die Systemzeit angehalten wird, wenn Sie F1GP spielen (d.h. wenn Sie das Cockpit verlassen, stimmt die Zeit nicht mehr). Wenn Sie dieses Feature einschalten, passiert, jedesmal wenn Sie das Cockpit verlassen, das gleiche als wenn Sie in einem Shell Fenster "SetClock LOAD" eingeben. So wird sichergestellt, daß die Systemuhr immer so ist, wie sie sein soll.

(Vorgabe ist: aus)

#### Audio Filter

Schaltet den im Amiga eingebauten Audio Filter während des Spiels an oder aus. Wenn man hier "Normal" einstellt, bleibt der Audio Filter unverändert. (Vorgabe ist: Normal)

MEHRSPIELER PATCHES

### Geschw.probleme beheben

Das ist nur für Mehrspieler Spiele gedacht und hat überhaupt keinen Sinn in Einspieler Spielen. Es sorgt dafür, daß Spielerwagen unter Computerkontrolle genauso schnell fahren, wie die restlichen Computerfahrer, so daß sie also wettbewerbsfähiger sind. Vorher war es so, daß mit einem höheren Geschwindigkeitsfaktor als voreingestellt, die vom Computer kontrollierten Spielerwagen langsamer fuhren als die anderen Computerfahrer. Ohne diesen Patch bekommen Spielerwagen unter Computerkontrolle einen vorberechneten PS Wert, der vom Geschicklichkeitslevel abhängig ist (716 für Ace). Dieser Patch sorgt dafür, daß Spielerwagen unter Computerkontrolle den PS Wert des entsprechenden Teams benutzen. Dieses Feature hieß vor Version 3.34 noch "Mehrspieler Fix".

(Vorgabe ist: aus)

### Unzerstörbarkeit

Macht vom Computer gesteuerte Spielerwagen unzerstörbar. Mit anderen Worten kann Ihr Wagen, wenn er während eines Mehrspieler-Spiels, vom Computer kontrolliert wird, nicht beschädigt werden. Natürlich tut dieser Patch nichts, wenn Sie die Unzerstörbarkeitsoption im Spiel eingeschaltet haben. (Vorgabe ist: aus)

# <span id="page-42-0"></span>**1.58 Andere Fenster**

Dieses Fenster enthält keine üblichen Einstellungen. Statt dessen können sie Daten verarbeiten oder externe Sound/Grafik Dateien laden, die dann zu F1GP im Speicher oder direkt in der Hauptdatei abgespeichert werden können. Im Grunde genommen landet hier jedes Fenster, das weder als Datei Editor noch als Speicher Patch kategorisiert werden kann.

Keine der Einstellungen in diesen Fenstern wird in normalen F1GP-Ed Editordateien gespeichert. Die Optionen in diesen Fenstern werden aber gespeichert, wenn Sie die Einstellungen speichern; in manchen Fällen, in individuellen Einstellungsdateien.

Es gibt Optionen für:

Musiksamples Grafiken Statistiken Rechner Hintergründe

# <span id="page-42-1"></span>**1.59 Sound Samples**

Dieses Fenster erlaubt es Ihnen, jedes der von F1GP benutzten Sound Samples zu ersetzen. Das Spiel benutzt acht Sounds, von denen Sie jeden ändern können, indem Sie auf die Knöpfe auf der rechten Seite des Fensters drücken. Alle Einstellungen in diesem Fenster werden in einer seperaten Sound-Einstellungsdatei gespeichert. Der Name, der aktuellen Einstellungsdatei wird in der Standard-Einstellungsdatei gespeichert, indem man Speichere Einstellungen aus dem Einstellungs Menü wählt. So wird Ihre bevorzugte Sound-Einstellungsdatei automatisch beim Start von F1GP-Ed geladen.

Um die besten Resultate zu erzielen, sollten die Samples im RAW Format vorliegen und kleiner oder gleich der maximale Größe sein:

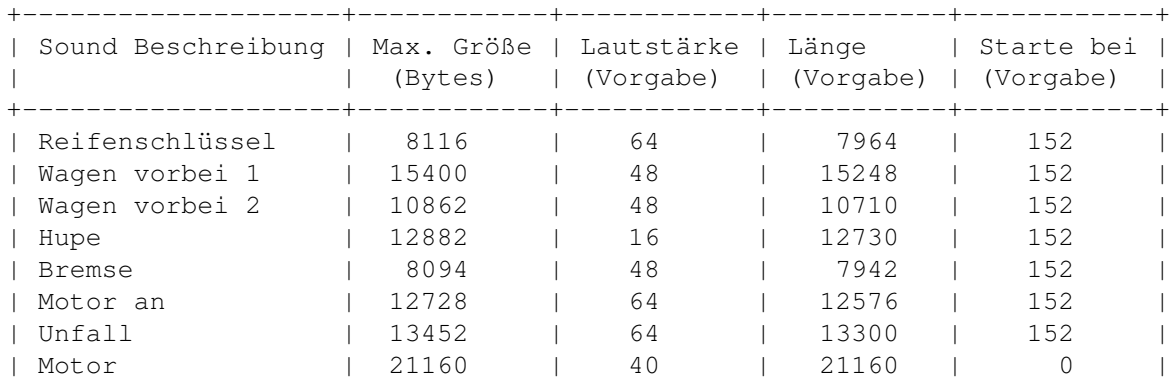

+--------------------+------------+------------+-----------+------------+ Das Motor-Sample wird durchgehend in einer Schleife wiederholt; es ist also wichtig, daß der Loop an der richtigen Stelle gesetzt wird, um gute Ergebnisse zu erzielen. Sie können Sound Samples in Programmen wie z.B. TechnoSound Turbo oder ProTracker editieren. Sample Position des Sound Samples auf Diskette (idealerweise sollte das Sample im RAW Format vorliegen). Lautstärke Wie laut das Sample vom Spiel gespielt werden soll. 0 ist das leiseste (d.h. Sie werden es nicht hören können) und 64 ist das lauteste. Länge Wieviel des Samples vom Spiel gespielt werden soll. Das kann benutzt werden, um den Sound zu verkürzen, ohne das Sample editieren zu müssen. Starte bei Wieviel des Sound-Anfangs ignoriert werden soll. 0 ist der Anfang. Dies kann benutzt werden, um ungewollten Sound am Anfang der Datei (z.B. den Header einer IFF Datei) zu überspringen. Lade Einstellungen Lädt die Dateinamen, Lautstärken, Längen und "Starte bei"-Werte der Sounds aus einer Sound-Einstellungsdatei. Speichere Einstellungen als Speichert die Dateinamen, Lautstärken, Längen und "Starte bei"-Werte der Sounds in einer Sound-Einstellungsdatei. Speicher Modus Aktuelles - speichert bloß den momentan ausgewählten Sample im Spiel ab Alle - speichert alle Samples im Spiel ab (Samples ohne Dateinamen werden ignoriert) RAW Sample speichern als Wenn man im Speicher speichert, werden die Samples und Einstellungen in einem momentan laufenden F1GP gespeichert (sofern vorhanden), wenn man hingegen in der F1GP Hauptdatei speichert, werden die Samples und Einstellungen in der Spieldatei auf Diskette gespeichert, so daß sie jedesmal benutzt werden, wenn Sie F1GP spielen und so eine dauerhaftere Veränderung bieten. Wenn das Sample länger als die empfohlene Größe ist,

# <span id="page-43-0"></span>**1.60 Grafiken**

wird es von F1GP-Ed gekürzt.

Alle Einstellungen in diesem Fenster werden in einer seperaten Grafik-Konfigurationsdatei gespeichert. Das ist so, weil die Einstellungen in diesem Fenster stark von dem Bild abhängen, das Sie benutzen. Der Name der Grafik-Konfigurationsdatei wird in der Standard-Konfigurationsdatei gespeichert, indem Sie Einstellungen speichern aus dem Einstellungen Menü auswählen. So können Ihre bevorzugten Grafik Einstellungen automatisch beim Start von F1GP-Ed geladen werden.

In dieser Distribution ist eine Datei namens "Graphics/Cockpit.ilbm" enthalten. Dies ist ein IFF ILBM Bild der originalen Cockpit-Grafik, das in jedes gute Malprogramm wie Deluxe Paint oder Photogenics geladen und geändert werden kann. Der untere Bereich (die letzten 97 Zeilen, um genau zu sein) besteht aus dem Cockpit Bild, das im Spiel angezeigt wird. Der obere Bereich enthält eine Anzahl von Dingen, die benutzt werden, um die Anzeigen während des Spiels zu verändern. Tatsächlich kopiert das Spiel Teile aus dem oberen Bereich in den unteren. Sie sollten im oberen Bereich also nichts verschieben!

Sie können auch die Positionen verschiedener Amaturen ändern; passen Sie aber auf, daß die Hintergründe und alles andere im oberen und unteren Bereich gleich sind, oder es sieht einfach falsch aus!

Leider gibt es ein paar Einschränkungen:

- \* Das Bild muß die Maße 320 x 184 x 4 haben (d.h. 320 x 184 und 16 Farben)
- \* Einige Teile des Cockpits, die von F1GP während des Spiels verändert werden (z.B. Umdrehungsmesser, Rundenzeitanzeige) müssen genauso wie im Original sein und sollten nicht verschoben werden
- \* Der Umriß des Cockpits muß über der vertikalen Achse symmetrisch sein

Wenn F1GP-Ed die "iffparse.library" nicht laden konnte, müssen Sie das IFF ILBM Bild in ein Amiga RAW Bild konvertieren, bevor Sie es in F1GP-Ed benutzen können. Ansonsten können Sie die IFF ILBM Datei direkt mit F1GP-Ed benutzen. IFF Bilder können größer als 320 x 184 x 4 sein; F1GP-Ed wird Sie dann auf die erforderliche Größe stutzen.

Beispielscockpits finden Sie in dem Verzeichnis "Graphics". Damit dieses Bild richtig aussieht, müssen Sie auch die korrekten Grafik-Einstellungen laden.

Gadget Beschreibungen:

#### Bild

Dies ist der Dateiname des IFF ILBM oder RAW Bildes, das Sie im Spiel benutzen wollen.

### $V_i \cap W$

Damit schaut man sich das gewählte Bild an. Das Bild kann verändert werden, wenn man die current palette benutzt.

#### X

Die X-Koordinate, relativ zur linken Kante des Bildes, an der das ausgewählte Teil angezeigt werden soll. Außer für die 6 runden Lämpchen, muß dies ein vielfaches von 16 sein. (Werte im Bereich von 0-319, einschließlich)

#### Y

Die Y-Koordinate, relativ zur oberen Kante des Bildes, an der das ausgewählte Teil angezeigt werden soll. (Werte im Bereich von 87-183, einschließlich)

#### Einstellungen laden

Lädt die Koordinaten für alle Teile und den Dateinamen des Bildes aus einer Grafik-Konfigurationsdatei.

Einstellungen speichern als Speichert die Koordinaten aller Teile und den Dateinamen des Bildes in einer Grafik-Konfigurationsdatei ab.

Speichere Bild & Positionen als

Speichern ins Ram speichert das ausgewählte Bild in das Spiel (wenn es läuft), hingegen speichern ins F1GP Binary, speichert das Bild ins Hauptprogramm auf der Disk oder FP, so wird auch beim nächsten Start diese Bild benutzt.

# <span id="page-45-0"></span>**1.61 IFF Bilder ins RAW Format konvertieren**

Um ein IFF Bild ins RAW Format zu konvertieren, brauchen Sie ein seperates Utility - viele davon sind als Public Domain erhältlich. Ich benutze momentan GFX Master, das im Aminet gefunden werden kann: gfx/conv/GFXMasterV1\_10.lha. Wenn Sie ein Bild konvertiert haben und es die Größe 320 x 184 hat, können Sie es jetzt in F1GP-Ed benutzen.

Mit GFX Master 1.10 von IFF nach RAW konvertieren

1) Klicken Sie auf Load und wählen Sie das IFF Bild, das Sie konvertieren wollen.

2) Geben Sie unter Brush Options 320 im W (width - Breite) Gadget und 184 im H (height - Höhe) Gadget ein.

3) Klicken Sie bei Brush Options solange auf das Cycle Gadget (das am Anfang auf IFF steht), bis es Raw anzeigt.

4) Klicken Sie bei Brush Options auf Save und wählen Sie eine neue Datei im Dateirequester.

5) Die neue Datei kann dann in F1GP-Ed benutzt werden :-)

# <span id="page-45-1"></span>**1.62 Statistiken**

In diesem Fenster können Sie verschiedene Statistiken wie Rundenrekorde, Car Setups, Team/Fahrer Leistung ausdrucken.

Drucken

Druckt den momentan in der Liste ausgewählten Text nach "Ausgabe" aus.

Ausgabe

Wohin der Text ausgedruckt werden soll. Das kann jedes geeignete Amiga Device sein, einschließlich PRT: (zum Drucker), CON: (Console), als auch ein Path zu einer Datei. Klicken Sie auf das "GetFile" Gadget rechts neben diesem String Gadget, um die Ausgabedatei in einem Filerequester auszusuchen.

Die Ausgabe der Rundenrekorde können wie folgt verändert werden:

```
Fahrer ID
  Ihr Fahrerkürzel (2 Buchstaben)
```
Optionen

Ihr bevorzugter Name (z.B. Hf5). Dieser wird in alle Rekords geschrieben, die ausgegeben werden. Wenn Sie also verschiedene Namen auf verschiedenen Strecken benutzen möchten, müssen Sie dies hier immer noch von Hand ändern.

# <span id="page-46-0"></span>**1.63 Berechnungsfenster**

Dieses Fenster könnte etwas komplizierter erscheinen; im Grunde genommen bietet es aber einen schnellen Weg, um die Team PS und die Fahrerleistung so realistisch wie möglich zu berechnen. Sie können so viele Events kreieren wie Sie wollen (also Grand Prix) und dann die Rundenzeiten eingeben, auf denen die Berechnungen basieren. Der Calculator stellt dann die Team PS und die Fahrerleistung im Team bzw. Fahrer Editor entsprechend ein.

Kurz gesagt, basieren die Team PS nur auf den Qualifying Zeiten, da daß die beste Angabe zur relativen Leistung zwischen den Teams ist. Die Qualifying Leistung der Fahrer basiert, wie Sie es erwarten würden, auf der Qualifying Zeit. Die Rennleistung der Fahrer basiert auf der schnellsten Runde oder optional auf der Qualifying Zeit.

#### Neu

Kreiert einen neuen Event. Sie müssen den Namen des Events eingeben.

#### Löschen

Löscht den momentane Event. Alle Rundenzeiten und andere Daten von diesem Event gehen verloren.

#### Rauf

Bewegt den Event in der Liste um einen Platz nach oben. Dies hat keinen Effekt auf die Berechnungen - bloß auf die visuelle Darstellung.

### Runter

Bewegt den Event in der Liste um einen Platz nach unten. Dies hat keinen Effekt auf die Berechnungen - bloß auf die visuelle Darstellung.

### Event

Der Name des Events.

#### In Berechnung beachten

Bestimmt, ob der aktuelle Event in der Berechnung miteinbezogen werden soll. Vielleicht wollen Sie ja, daß die Berechnung nur auf einige Events basiert. In manchen Fällen wollen Sie ein Event auch einfach ausschließen zum Beispiel, wenn viele der Top-Fahrer ausgeschieden sind oder wenn das Rennresultat sonst irgendwie ungewöhnlich ist.

#### Ignoriere Rennen

Bestimmt, ob die Rundenzeiten aus dem Rennen des aktuellen Events in die Berechnung miteinbezogen werden sollen, oder ob die Berechnung des aktuellen Events komplett auf den Qualifyingzeiten basieren soll.

(Vorgabe ist: aus)

#### Fahrer

Name des Fahrers, zu dem die gerade angezeigte Rundenzeiten gehören. Einen Weg die Fahrer auszuwählen, ist daß man auf die Pfeilknöpfe rechts neben dem Namen klickt.

### Qualifying-Zeit

Qualifying-Rundenzeit des aktuellen Fahrers. Wenn Sie sie auf 0:00.000 stellen, wird die Zeit in der Berechnung ignoriert. Sie müssen das vielleicht tun, wenn ein Fahrer es nicht schafft eine Qualifying-Runde zu fahren oder wenn sich ein Fahrer auf einer ungewohnt niedrigen Position qualifiziert (z.B. wenn er von ganz hinten startet, nachdem er disqualifiziert worden ist).

#### Beste Rennrunde

Schnellste Renn-Rundenzeit des aktuellen Fahrers. Wenn Sie sie auf 0:00.000 stellen, wird die Zeit in der Berechnung ignoriert. Sie müssen das vielleicht tun, wenn es ein Fahrer nicht schafft eine komplette Rennrunde zu fahren, sich ein Fahrer nicht qualifiziert oder wenn ein Fahrer früh im Rennen ausscheidet.

#### Bester Fahrer

Der beste Leistungswert - entspricht den Qualifying- und Rennleistungen im Fahrer Editor. Kein Fahrer kriegt einen höheren Wert als diesen.

### Schlechtester Fahrer

Der schlechteste Leistungswert - entspricht den Qualifying- und Rennleistungen im Fahrer Editor. Der schnellste Fahrer in einem Team wird auf keinen Fall einen Leistungswert erhalten, der langsamer als dieser ist; der andere Fahrer hingegen kann einen schlechteren Wert erhalten, wenn er sehr viel langsamer als sein Teamkollege ist.

### Kollegenfaktor

Bestimmt wie dicht die Leistungswerte von Teamkollegen zusammemliegen können. Je kleiner der Wert, desto kleiner der Leistungsunterschied zwischen den Teamkollegen. Das hat keinen Effekt auf die relative Leistung der Fahrer in verschiedenen Teams - bloß auf die relative Leistung des langsamsten Fahrers in einem Team im Vergleich zu seinem Teamkollegen. Werte zwischen 1 und 8 werden erlaubt.

(Vorgabe ist: 3)

#### Höchste Team PS

Die maximale PS, die in der Berechnung benutzt werden soll. Normalerweise wird das beste Team diesen Wert bekommen; es kann manchmal aber auch ein bißchen weniger sein (hängt davon ab wie viele Pole Positions sie verlieren).

#### Niedrigste Team PS

Die minimale PS, die in der Berechnung benutzt werden soll. Das langsamste Team erhält immer diesen Wert.

### Berechne Aktuellen

Führe eine Berechnung durch und basiere sie nur auf dem momentan ausgewählten Event (ignoriert die "In Berechnung mit einbeziehen" Option). Dies ändert die Team PS und die Fahrerleistung im Team bzw. Fahrer Editor.

Berechne Alle

Führe die Berechnung auf Basis aller Events, die mit einbezogen werden sollen, durch. Dies ändert die Team PS und die Fahrerleistung im Team bzw. Fahrer Editor.

Laden

Lädt eine Events-Datei. F1GP-Ed versucht jedesmal automatisch eine Events-Datei zu laden, wenn Sie eine Standard-Editordatei laden.

#### Speichern

Speichert alle Werte und Events in einer speraten Datei.

## <span id="page-48-0"></span>**1.64 Backdrops Window**

Die meisten der Graphiken im Spiel sind einzeln abgespeichert (Filenamen enden mit ".bkg). Diese Graphiken verwenden ein anderes Format und müssen 320x200 groß sein und nicht mehr als 32 Farben haben.

In diesem Fenster können Sie nun normale IFF-ILBM-Bilder ins F1-eigene Format umwandeln. Diese können dann anstelle der Originalen benutzt werden.

Bevor Sie aber eine Veränderung vornehmen, sollten Sie die limitations lesen. Leider ist es nicht nur damit getan, ein altes 32 Farbenbild zu laden. Es gibt einige Bedingungen an die Palette, die Sie benutzen können - einige sollten konstnant sein.

WICHTIG: F1GP-Ed muß wissen, welche Version von F1GP Sie benutzen, bevor Sie sich eine Graphik anschauen oder ersetzen können. Wenn Sie die version C benutzen, dann müssen Sie das F1GP Binary erneut anwählen - F1GP-Ed wird dann wissen, welche Version Sie benutzen. Wenn Sie save the settings wählen, wird der Editor es beim nächsten laden selber wissen.

WICHTIG: Wenn Sie beabsichtigen Änderungen am Spiel vorzunehmen, das sich auf der Festplatte befindet, so sollten Sie vorher assigns auf dieses Verzeichnis vornehmen. Am einfachsten macht man das in der "userstartup" im "s-Verzeichnis", das sollte dann evt. so aussehen:

assign f1gp\_disk\_#1: Work:Games/F1GP assign f1gp\_disk\_#2: Work:Games/F1GP assign f1gp\_disk\_#3: Work:Games/F1GP assign f1gp\_disk\_#4: Work:Games/F1GP

wobei der Pfad "Work:games/f1gp" natürlich Ihrem Pfad entsprechen sollte.

Wenn Sie ein Originalbild vom Spiel in ein IFF-ILBM-Format ändern wollen, könnnen Sie entweder das Bild im F1GP-Ed anschauen und dann ein Programm benutzen, wie z.b. Personal Paint oder Quickgrab, das dieses Bild bearbeiten kann. Oder aber Sie installieren das F1GPBackdrop datatype (erhältlich auf dem Aminet: util/dtype/f1gp\_bkg\_dt.lha).

Und hier ist jetzt die Beschreibung der einzelen Elemente:

Lade IFF/BKG Bild Damit wird ein normales IFF-ILBM-Bild in den Puffer geladen. Sollte dieses Bild zu groß sein, wird es automatisch gekürzt. Sie können damit natürlich auch ein F1GP-Bild laden. Jedes geladene Bild verbleibt solange im Speicher, bis es dort gelöscht wird, oder der Editor verlassen wird. Anzeigen Damit wird das Bild im Speicher betrachtet. Entrümpeln Hiermit wird der Speicher, der duch die geladenen Bilder benutzt wird wieder freigegeben. Diese Funktion werden Sie wahrscheinlich nur dann gebrauchen, wenn Sie relativ am Ende sind mit Ihrem Speicher. Puffer Der Name des Files, das sich im Speicher befindet.  $Z \neq 1$ Listet die Filenamen aller Bilder des F1-Spiels auf (ohne die Endung ".bkg"). Benutzen Sie dieses, um ein File auszuwählen, das ersetzt oder betrachtet werden soll. Informationen Gibt einige Informationen über das gewählte File aus. Jedes File hat seine eingenen limitations. Intro Wird nur vom Intro benutzt. Normalerweise sollten Sie dies nicht verändern, da es sich um Animationen handelt. Da Version C des Spiels kein Intro hat, können Sie hier auch nichts verändern ;-) Menü Diese Bilder haben ein Menü integriert. Daher sollten die jeweiligen Paletten beibehalten werden, damit die Menüs auch so aussehen, wie sie sollen. Paletten Änderung Das gewählte Bild wird im Spiel dunkler bzw. heller, normalerweise sind das Menüs oder normaler Text und liegen normalerweise am Rand des Bildes. Wenn Sie diese verändern wollen, nimmt F1GP-Ed diese Veränderung im Hauptfile vor. Animation Dies ist das erste Bild einer Animation. Da derzeit nur das erste Bild verändert werden kann, ändert man besser nichts. Nicht verboten Das sind die einfachsten der F1-Bilder. Diese zeigen nur sich selber, ohne irgendwelche anderen Graphiken oder Textfiles auf ihnen. Deshalb können diese Bilder die volle 32-Farben-Palette gebrauchen. Aktuelles Anzeigen Betrachtet das ausgewählte Bild (das Bild wird zuerst geladen und dann angezeigt). Ersetzen Ersetzt das gewählte F1-Bild gegen das im Speicher befindliche. WICHTIG: Bitte fertigen Sie eine Sicherheitskopie von allen .bkg-Files an, bevor Sie diese Möglichkeit nutzen, da jetzt die exisierenden

original Files überschrieben würden!!

Anderes Speichern

Erlaubt Ihnen das Speichern eines Bildes aus dem Speicher in ein .bkg-Fiel Ihrer Wahl. Das ist nützlich, wenn Sie zunächst mal .bkg-Files erstellen möchten, ohne diese direkt im Spiel zu benutzen.

# <span id="page-50-0"></span>**1.65 Backdrop Limitations**

Eine Einschränkung auf die Sie achten müssen, ist daß einige der .bkg Dateien eine bestimmte Größe nicht überschreiten dürfen. Das gilt nur, wenn F1GP zur selben Zeit mehr als eine .bkg Datei lädt (indem es sie einen Puffer mit fester Größe unterbringt). Wenn die zusammengezählte Größe dieser Dateien zu groß ist, gibt F1GP eine "Not Enough Memory" Fehlermeldung aus und die Hintergründe für diesen Abschnitt sind entweder leer oder in irgendeiner Form kaputt. Das ist nichts ernstes - es bedeutet bloß, daß Sie die von Ihnen ausgewählten Hintergründe nicht sehen können. Mir sind zwei mögliche Fälle bekannt:

- 1. Nach einem Non-Championship Rennen lädt F1GP sowohl honda1 als auch result in einen Puffer. Die zusammenaddierte Größe dieser beiden .bkg Dateien muß kleiner als ungefähr 60000 Bytes sein.
- 2. Nach einem Meisterschaftsrennen lädt F1GP result, d\_champ, c\_champ und pitcrew2. Die zusammengezählte Größe dieser .bkg Dateien sollte nicht über ungefähr 130000 Bytes hinausgehen.

Im folgenden Text beziehe ich mich auf die spezifischen Einträge in der Farbpalette im Bereich von 0-31 inklusive.

ALLGEMEINE HINWEISE

Der Mauszeiger benutzt grundsätzlich die Palettenfarben 16-19.

STATIC SCREENS (unrestricted)

Hier wird die komplette 32 Farbenpalette verwendet, da das Bild nur "sich selber" zeigt (d.h. keine Menüs o.ä.)

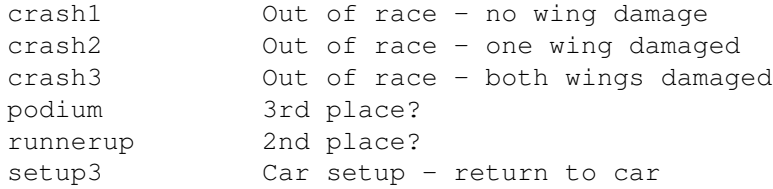

### MENU SCREENS

Die Farben 14-23 & 31 werden vom Spiel benutzt, um die Menüs am oberen Rand zu kreieren.

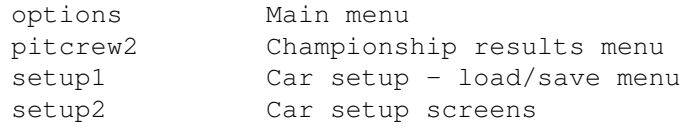

F1GP benutzt ebenfall die Farbe 24 (dies ist blau, beim Hintergrund für die "popup"-Requestor) beim Folgenden:

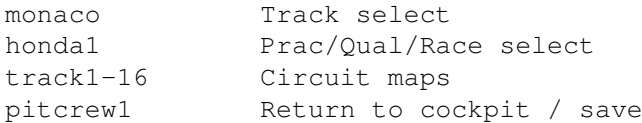

F1GP benutzt die volle Palette, um die Helme zu bemalen (denke ich jedenfalls). Aus diesem Grund sollten Sie die Originalpalette verwenden:

helmet Driver select screen

FADE-IN + DIM SCREENS (palette change)

Die Farben 14-24 & 31 werden von F1 benötigt für die Menü-Leiste am Ende des Bildes. Der Text wird über das Bild gelegt. Das Besondere ist, daß wenn das Bild einmal "voll" da ist, wird es bis auf die Hälfte verdunkelt - diese Palette ist im F1GP-Code hinterlegt (F1GP-Ed verändert diese automatisch).

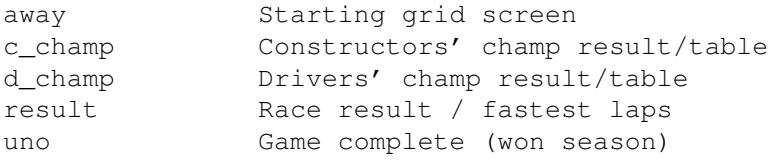

credits Intro

### ANIMATIONS

Sie sollten keine Teile der Animation verändern, die in Bewegung sindals Ergebnis würden Sie meistens nur ein schwarzes Feld sehen, das durch diese Veränderung entstanden ist. Andere TEile können von Ihnen verändert werden. Sie sollten aber vorsichtig im Umgang mit der Palette sein. Die anderen zum Frame gehörenden Bilder werden von dem dazugehörigen .MSP-File nachgeladen.

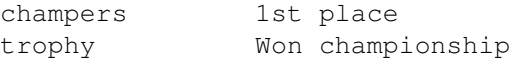

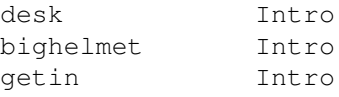

Augenscheinlich ist das logoanim.bkg File eine Animation, und wie Sie sicher gemerkt haben, hat dies nicht das gleiche Format wie die anderen .bkg-Files. Nochmals: dieses File wird vom Intro benutzt und kann von F1GP-Ed nicht verändert werden.

# <span id="page-51-0"></span>**1.66 Tasten Redefinitionsfenster**

Wenn Sie auf den "Redefiniere Tasten" Knopf drücken, der in mehreren Fenstern auftaucht, öffnet sich ein kleines Fenster. In dem Fenster ist die Beschreibung des Features - Sie brauchen nur noch auf die Taste zu drücken,

mit der Sie das Feature aktivieren wollen.

Das einzige worauf Sie achten müssen, sind überschneidungen. F1GP-Ed kann sich schon gewählte Tasten nicht merken, deshalb können einer Taste mehrere Funktionen zugeordnet werden, was in der Regel aber nicht empfehlenswert ist.

Die momentanen Tasteneinstellungen werden auf ihre Vorgaben zurückgesetzt, wenn Sie den Menüpunkt Voreinstellungen aus dem Fenster Menü auswählen.

### <span id="page-52-0"></span>**1.67 Danksagungen**

Zuerst ein großes "Danke schön" an die folgenden Leute, die geholfen haben, indem Sie etwas zu den Features in F1GP-Ed beigetragen haben:

Grant Reeve, Toni Wilen, Nicola Salmoria, Steve Smith, Rob Buis, René Smit, Patrick Giesbergen & Robert Rohde

Danke, an meine Armee von Beta-Testern, die viele Bugs in mehreren 3.0 pre-release Beta-Versionen gefunden und viele Vorschläge gemacht haben:

Claudio Di Martino, Anthony Holloway, Steve Broadbent, Grant Reeve, Simon Austin, Riccardo Carletti, Chris Coulson, Alisdair Walker, Edo Nimeijer, Soyeb Aswat, Dwayne Rideout, Dave Wright, René Smit, Stephan Jansen & Mike Grey

Extra Dank geht an:

Anthony Holloway für das gerenderte F1GP-Ed Logo und Riccardo Carletti für das F1GP-Ed Icon.

Matthias Fisch, Dave McKenna und alle anderen, die mir ihre Cockpit Designs geschickt haben.

Steven Whittaker und Christophe Macours für einige exzellenten Sound Samples, die sie mir geschickt haben.

Chirs Bird, dafür daß er mir einen Account auf defstar gegeben hat - wo meine Web Page lebt.

Dank geht an die folgenden Leute, die bei der Entwicklung auf die eine oder andere Art geholfen haben:

Obvious Implementations Corp. für Dice 3.20. Edd Dumbill für Heddley V1.1. Geoff Crammond für das Schaffen von F1GP - melde Dich, wenn Du das liest! MicroProse US für die Erlaubnis diesen Editor zu veröffentlichen. Nick Veith von Amiga Format für die Annahme meines F1GP-Ed AF Angebots.

Und natürlich, last but not least, Danke an jeden, der sich die Mühe gemacht hat, F1GP-Ed zu registrieren.

Übersetzer der Anleitung

Deutsch - Dirk Kocherscheidt (Dirk@art-line.de)

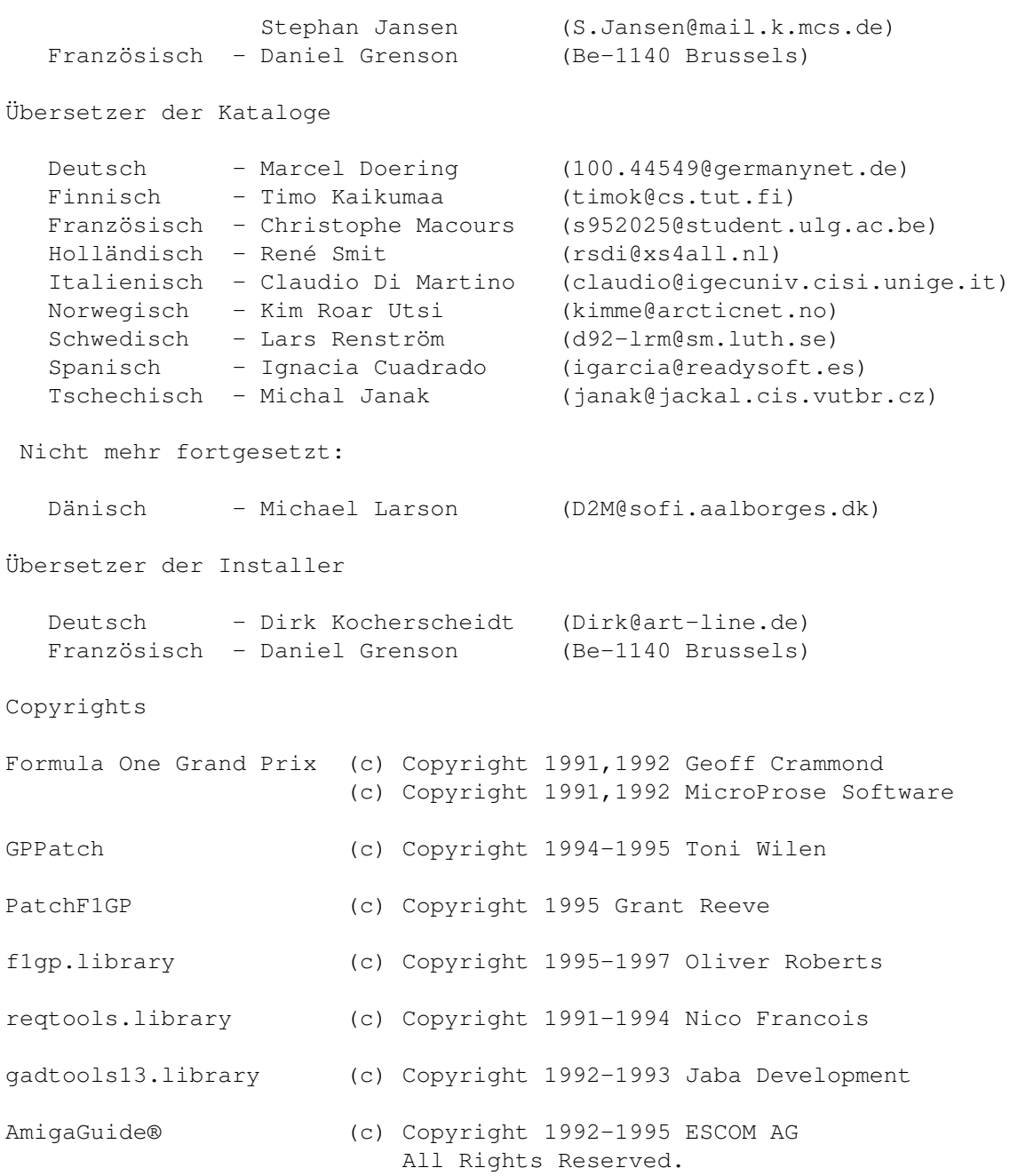

Installer and Installer project icon (c) Copyright 1995-96 Escom AG. All Rights Reserved. Reproduced and distributed under license from Escom AG.

### <span id="page-53-0"></span>**1.68 Wie man F1GP-Ed Updates bekommen kann**

Die neueste Version des F1GP-ED sollte hier zu bekommen sein:

\* F1GP-Ed Web Page - http://www.nanunanu.org/~oliver/F1GP-Ed/

\* Aminet ftp Sites (game/misc/F1GP-Ed.lha) - auch Aminet CDs, BBSs

- \* Micks Cupboard BBS 01702 303290 (Southend, Essex, UK)
- \* Demon Fears Amiga BBS 0161 627 3360 (Oldham, Manchester, UK)

Andere PD Serien (incl. 17 Bit Software) bieten F1GP-Ed auch an (auch in

Deutschland - A.d.Ü.), allerdings haben die nicht immer die allerneueste Version (Sie sollten nicht mehr als £2 (ca. 5-6 DM - A.d.Ü.)inklusive p&p bezahlen).

Die Alternativen nur für registrierte User (denken Sie daran, Ihre Registrationsnummer anzugeben) ist, mir folgendes zu schicken:

\* Ihre Original F1GP-Ed Diskette und einen an sich selbst adressierten und frankierten Rückumschlag (nur im UK) ODER \* £1 (nur in UK + Europa), £2 (Rest der Welt) oder US\$3

Ich kann es mir nicht leisten, jedem Bescheid zu sagen, wenn neue Versionen raus kommen, da die Anzahl der registrierten Benutzer einfach viel zu groß ist und ich nicht die Mittel habe so vielen Leuten zu schreiben - es würde einfach zu lange dauern. Ich werde aber jedem Bescheid sagen, der eine Internet EMail Adresse hat, da das nur ein paar Minuten dauert.

### <span id="page-54-0"></span>**1.69 Der Autor**

Ich bin 22 Jahre alt und habe gerade mein Informatik Studium an der Universität von Essex im UK beendet. Wie Sie vielleicht schon mitbekommen haben, bin ich auch ein F1/F1GP/Amiga Süchtiger; ansonsten hätte ich F1GP-Ed wohl gar nicht erst geschrieben :-)

Bitte schicken Sie, wenn möglich, bei jedem Briefwechsel einen frankierten und adressierten Rückumschlag und Ihre Registrationsnummer (sofern Sie eine haben) mit (Leute außerhalb des UK, sollten natürlich keine ausländische Breifmarke mitschicken ;-). Bei der Registrierung brauchen Sie keinen Rückumschlag dabei zu legen.

Meine Adresse:

30 Tillett Road Norwich NR3 4BJ ENGLAND

Sie können mir auch eine EMail an folgende Adresse schreiben:

Oliver@POBoxes.com

Ich unterhalte auch einige World Wide Web (WWW) Seiten im Internet. Natürlich gibt es auch eine Seite, die F1GP-Ed gewidmet ist, wo Sie Neuigkeiten, die neuesten Versionen, Screenshots, usw. finden können. Die Amiga Formula One Homepage bietet beinahe alles für Amiga F1GP Spieler inklusive F1GP Hall of Fame und der Internet F1GP Championship. Es gibt sowohl Informationen zu allen Amiga F1GP Utilities (auch zum Runterladen), als auch eine Menge anderer Goodies und andere Links zu Sachen über Amiga / Formula One. Für einen Amiga F1GP Traum, setze Sie Ihren Web Browser also  $\mathsf{a} \cup \mathsf{f}$ .

http://www.nanunanu.org/~oliver/AmigaF1.html

Manchmal hänge ich auch im Internet Relay Chat (IRC) im #Amiga Channel mit

dem Nickname "F1Oli" herum, aber nicht mehr so oft, wie während meiner Zeit auf der Uni, weil ich jetzt für meine Telefonrechnung zahlen muß :(

# <span id="page-55-0"></span>**1.70 Zukunft**

Nur weil jetzt GP 2 für den PC raus gekommen ist, heißt das noch lange nicht, daß ich aufhöre F1GP-Ed weiter zu entwickeln :-) So lange Interesse besteht, werde ich mit der Entwicklung fortfahren.

Ich weiß wirklich noch nicht, welche neuen Features sonst noch in zukünftigen Versionen von F1GP-Ed sein werden. Normalerweise entdecke ich Sachen zuerst und implementiere die Features dann in F1GP-Ed. Aber wenn ich (oder andere Beitragende) etwas entdecke, was es wert ist, geändert zu werden, dann können Sie sicher sein, daß ich neue Features in F1GP-Ed einbauen werde, die diese Sachen ändern :-)

Wenn es noch andere Mehrspieler Probleme gibt, werde ich versuchen sie zu lösen.

Die Art wie Tasten redefiniert werden, könnte verbessert werden.

Ich könnte ein Feature implementieren, mit dem man das Aussehen der Wagen ändern kann; das habe ich aber noch nicht gemacht, da ich die Autos bis jetzt nur begrenzt verändern kann (z.B. kann ich keine "hoch näsigen" Wagen hinbekommen).

Eine Link-Up Option könnte in Zukunft entstehen.

Ein Kurseditor ist eine Möglichkeit, aber er wäre dann kein Teil von F1GP-Ed.

### <span id="page-55-1"></span>**1.71 f1gp.library - was ist das?**

Die f1gp.library ist eine kleine Library, die 4 Interface Funktionen bietet, die es einem Programm ermöglichen F1GP zu finden und benachrichtigt zu werden, wenn es beendet wird. Es gibt auch eine Funktion, die die richtige Datei Prüfsumme ausrechnen kann. Die Library führt desweiteren noch einige Patches automatisch aus; inklusive einem Patch, der das Spiel veranlaßt, das VBR zu benutzen.

Sie wurde von mir entwickelt, um F1GP Hackern/Entwicklern zu helfen Kompatibilität zwischen den Programmen zu erreichen. In einer alten, registrierten Version (vor langer Zeit) habe ich eine Routine implementiert, um festzustellen, ob F1GP im Speicher läuft. Dies wurde für das neue "im Speicher speichern" Feature benötigt. Dann sind Grant und Rene aufgetaucht und ich hab sie den selben Code in ihren Programmen benutzen lassen. Schließlich habe ich beschlossen diese Routine in eine Shared Library zu packen, was die Dinge sehr viel einfacher machte und Speicher sparte (ein bißchen). So hat alles angefangen und es hat sich nicht viel geändert, außer ein paar neuen Sachen. Es ist sehr leicht für ein Programm mit Hilfe der Library festzustellen, wenn F1GP verlassen wird, so daß das Programm entsprechend handeln kann - es ist üblich, daß F1GP

Patchprogramme Bescheid wissen müssen, wenn F1GP verlassen wird (im Augenblick, in dem es passiert), um Stabilität zu bieten.

Die Library ist also wirklich nur für Leute nützlich, die Patches für F1GP entwickeln. Ich habe auch ein Entwickler-Archiv für die Library gemacht, das noch weitere Informationen, C & Assembler Include-Dateien, Beispiele und eine komplette Anleitung enthält. Ich beabsichtige nicht dieses Archiv für jeden zugänglich zu machen, da es die meisten Leute sowieso nicht brauchen und ich so leichter den Status der F1GP Patches regulieren kann. Schließlich wollen wir nicht, daß ein Haufen Raubkopierer schlechte Programme schreibt, die meine Library benutzen und F1GP trashen und es abstürzen lassen, etc. Wenn Sie daran interessiert sind Patches für F1GP zu schreiben (oder wenn Sie es schon gemacht haben), dann scheuen Sie sich nicht, mir Bescheid zu sagen; ich werde Ihnen dann das Entwickler-Archiv geben :-) Das Packet können Sie aber auch im Aminet unter dev/misc/f1gplib.lha bekommen.

# <span id="page-56-0"></span>**1.72 Index**

Index von F1GP-Ed

A

AmigaGuide® On-Line Hilfe Andere Fenster

B

Backdrop Limitations Backdrops Window Bekannte Bugs Benutzen von F1GP-Ed Berechnungsfenster

 $\overline{C}$ 

Cheats

D

```
Danksagungen
Datei Editoren
Datei Menü - Lade Namen...
Datei Menü - Speichere Namen...
Der Autor
Der Car Setup Editor
Der Fahrer Editor
Der Farbeditor
Der Rundenrekord Editor
Der Team Editor
Die Menüs
Die Standard Optionen
Display
```

```
Einleitung
Einstellungen Menü - Bildschirm
Einstellungen Menü - Dateien überschreiben
Einstellungen Menü - Dateifilter
Einstellungen Menü - Fensterposition speichern
Einstellungen Menü - Icons erstellen
Einstellungen Menü - Nach dem Laden patchen
Einstellungen Menü - Sicherheitsabfragen
F
F1GP und F1GP-Ed gleichzeitig laufen lassen
F1GP Versionen
F1GP-Ed 3.36 Inhaltsverzeichnis
F1GP-Ed von einer Shell aus starten
f1gp.library - was ist das?
Fenster Menü - Voreinstellungen
 G
GPPatch - Information
Grafiken
 I
IFF Bilder ins RAW Format konvertieren
 K
Kamera Einstellungs Fenster
 \mathsf{T}Lokale Geschwindigkeitsfaktoren
Lokale Risikofaktoren
 N
Notizen zu F1GP Spielständen
 P
PatchF1GP - Wagenkontrolle
PatchF1GP Warnungen & Grenzen
Projekt
Projekt Menü - Über
Projekt Menü - Beenden
Projekt Menü - Lade von
Projekt Menü - Speichere als
 R
Rechtliches
Registration
 S
```
Schnellstart Guide Sound Samples Speicher Menü - Entferne Patches Speicher Menü - Installiere Patches Speicher Patches Speichere Einstellungen Spiel Voreinstellungen Statistiken System Vorraussetzungen

### T

Tasten Redefinitionsfenster Tooltypes / CLI Optionen

V

Verschiedene Patches Vertrieb Voreinstellungen

### W

Wagenkontrolle Wie man Bugs berichtet Wie man F1GP-Ed Updates bekommen kann Wie man startet

### Z

Zukunft